# Neuro Light User Interface

 $\frac{1}{1000}$ 

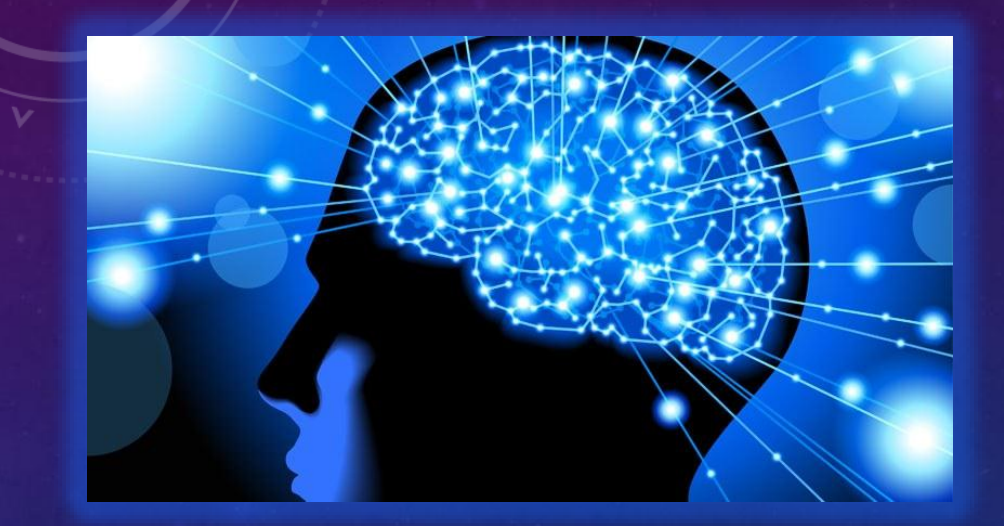

## NEURO LIGHT

TOTAL BRAIN WELLNESS

1

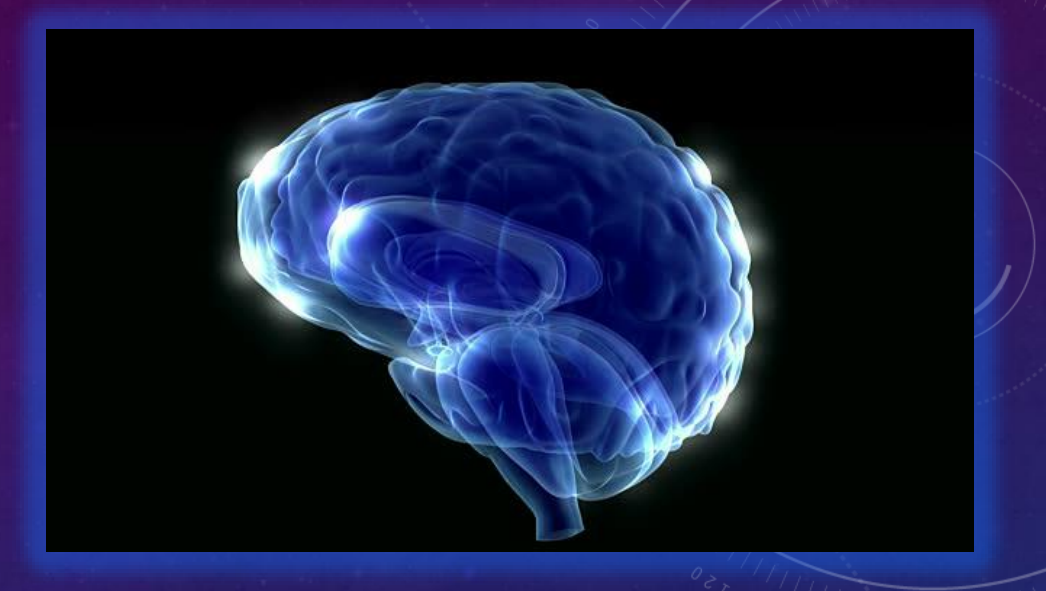

- The following are **screen shots** of the **User Interface** of the **Neuro Light - Brain Gym/Brain Skills**.
- They are all made using an Apple iPad but **will appear the same**  regardless of what computer, tablet or smartphone you use.

This is the **basic view** .

The **screen contents**  will **change** according to the **selections** you make.

It is super easy to use.

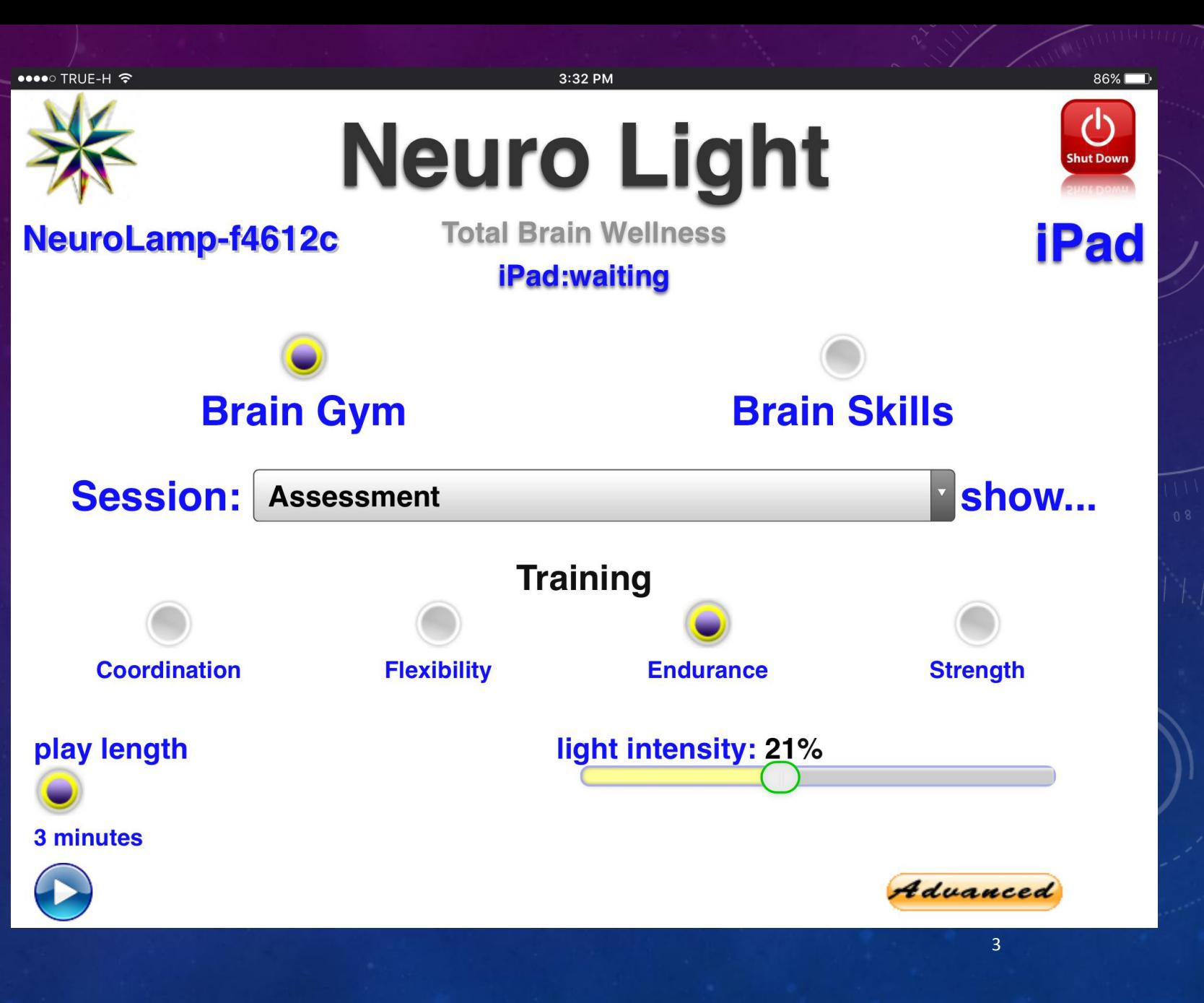

#### **Choices** are made by **selecting a button** .

Notice the **button** becomes **dark when selected.**

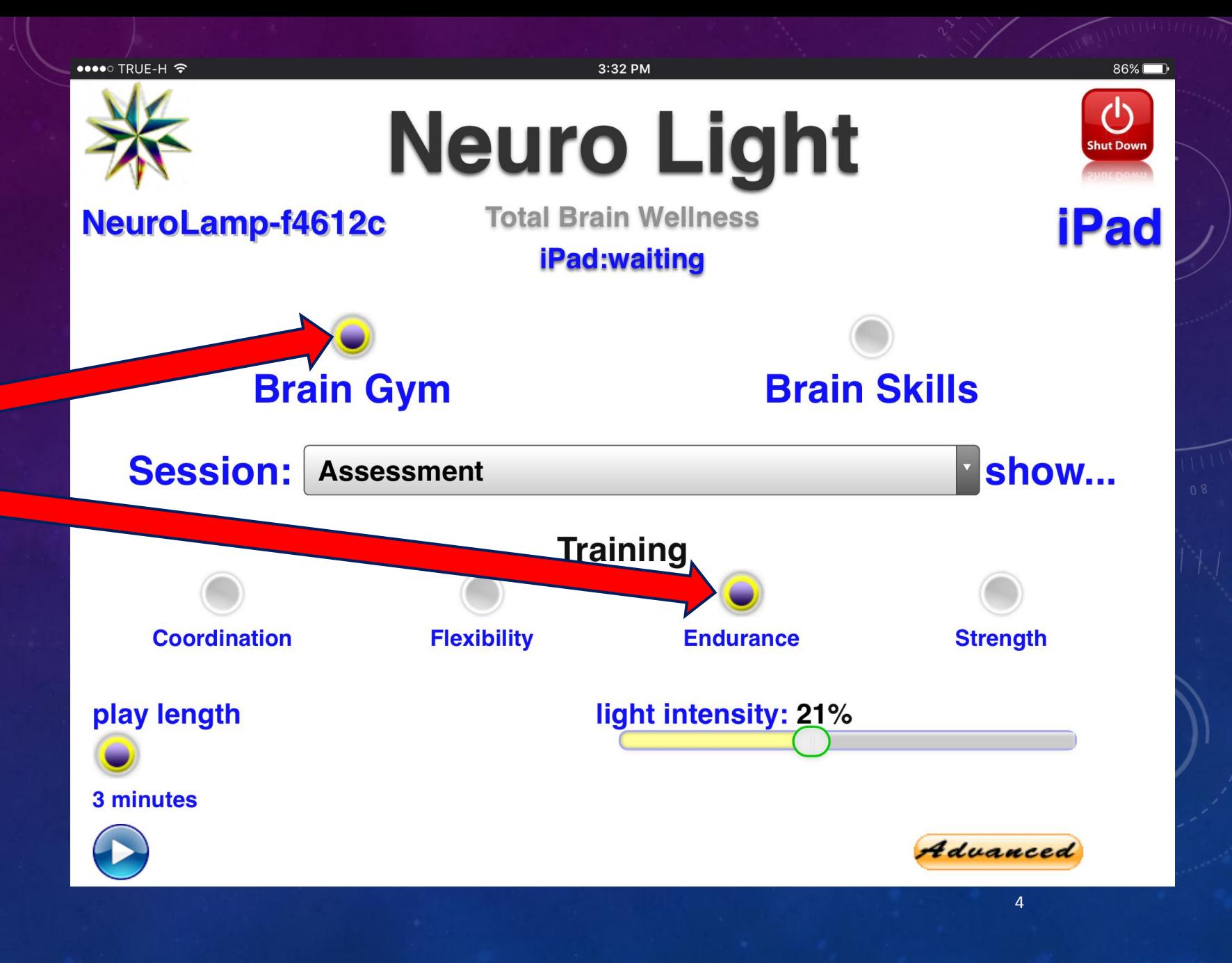

You can see it has **2 general sections**:

- **Brain Gym**
- **Brain Skills**

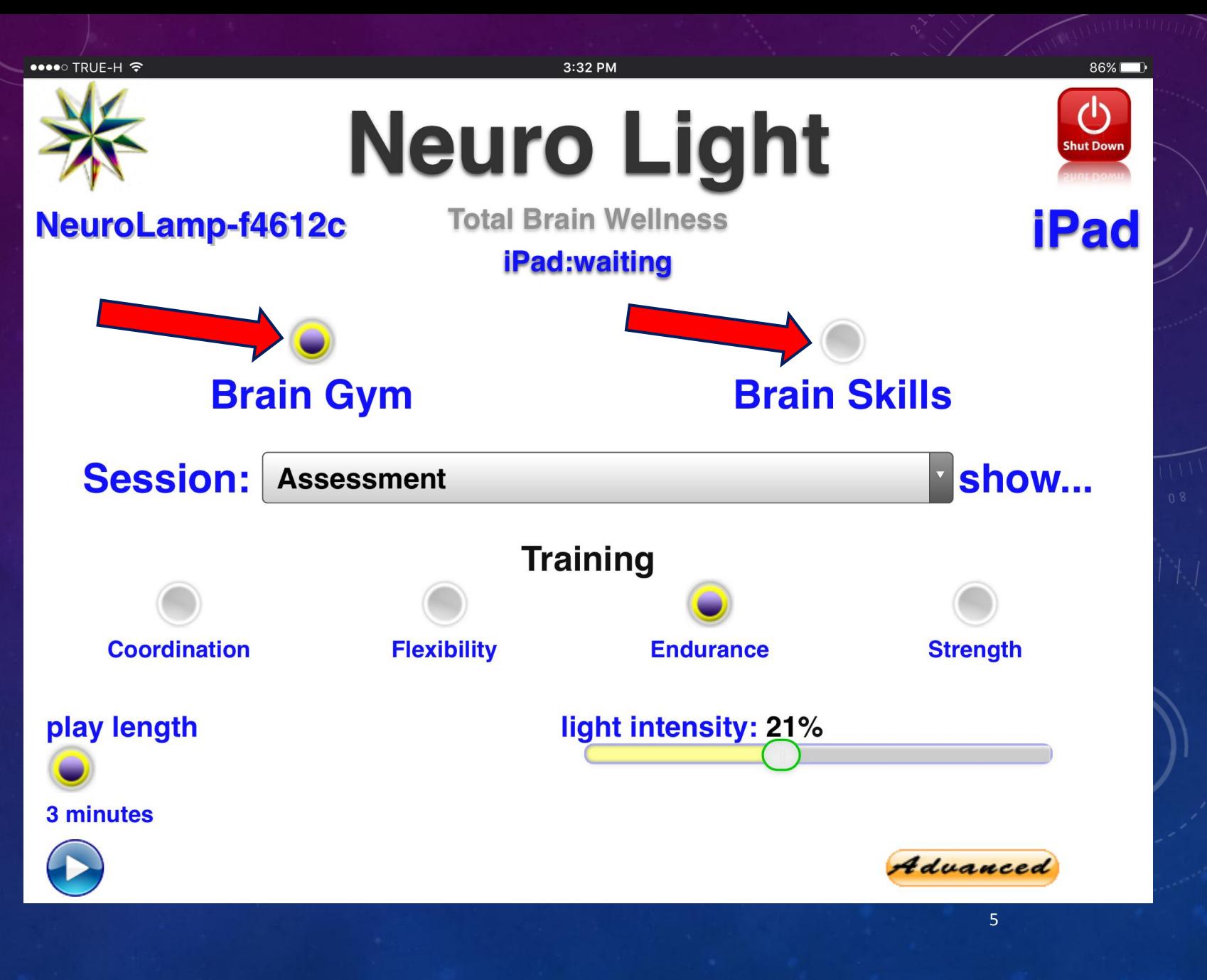

**Here** you see the **Brain Gym section**  has been **selected** .

Notice the **button** is now **dark** .

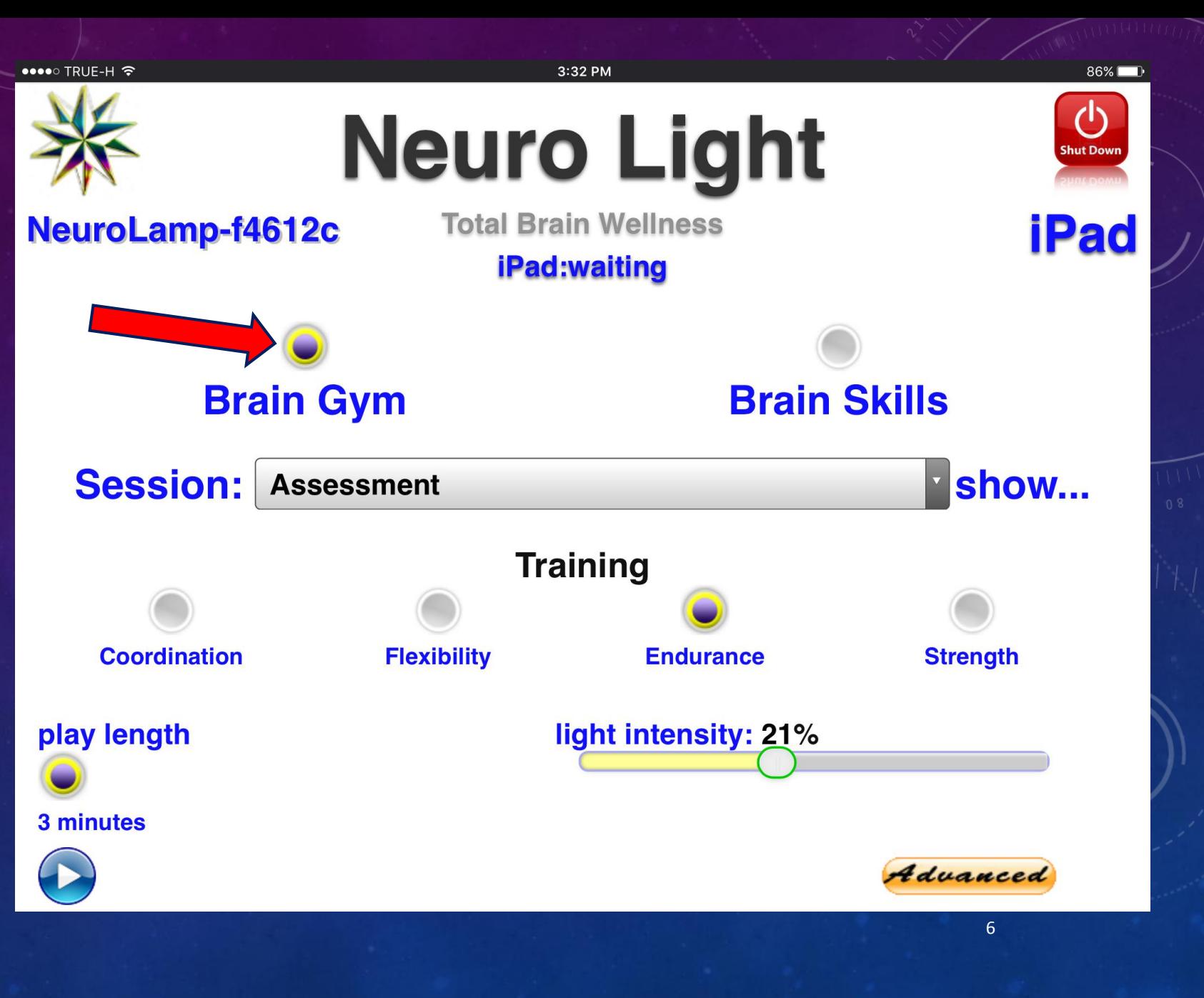

When you **select Brain Gym**, the **Session bar** will display the **contents** .

The "**Assessment**" group always **shows**  first after you select **Brain Gym** .

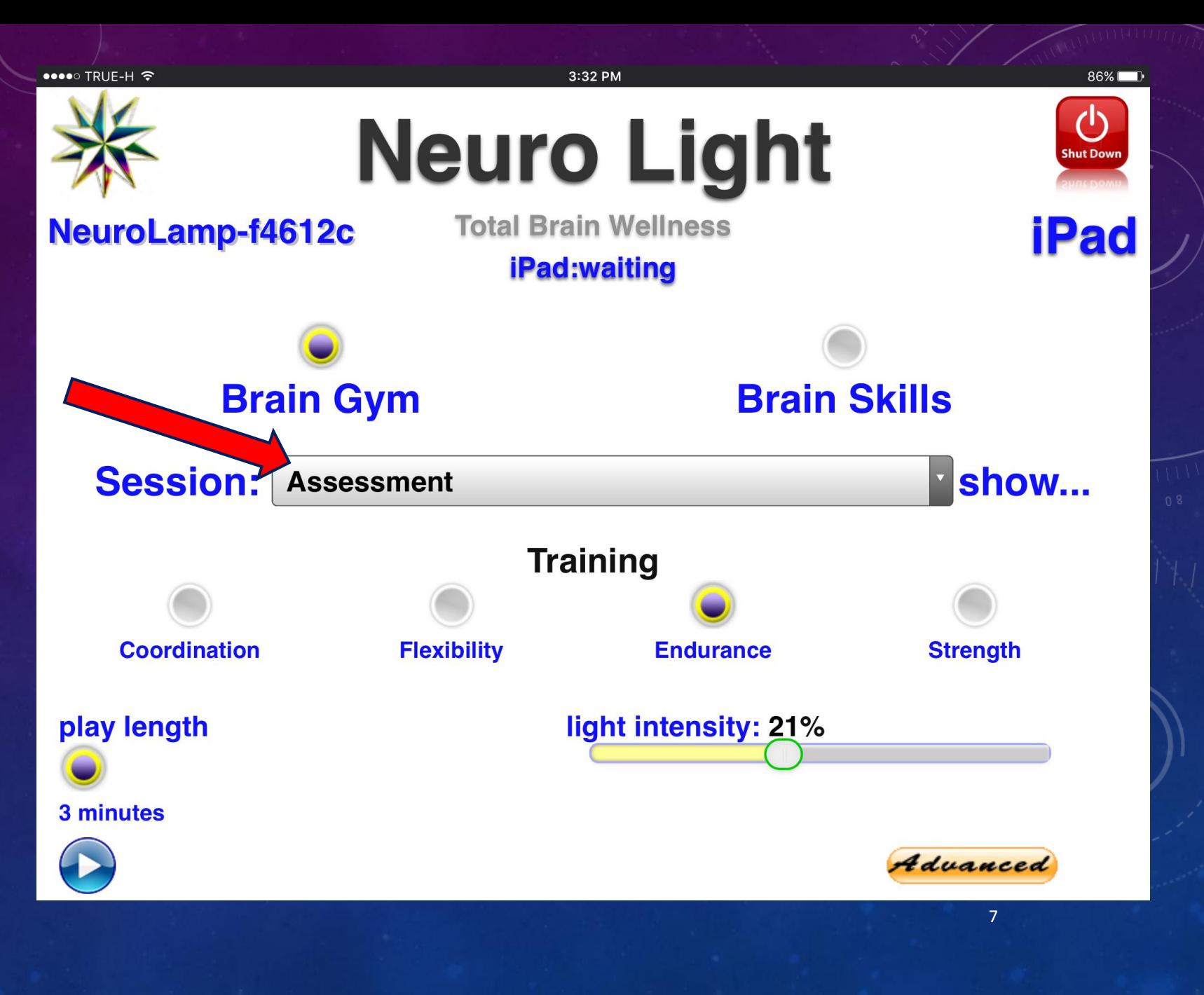

When you **tap/click**  on the **Session bar**, it will **open up** the **content** for **specific selections** within that section.

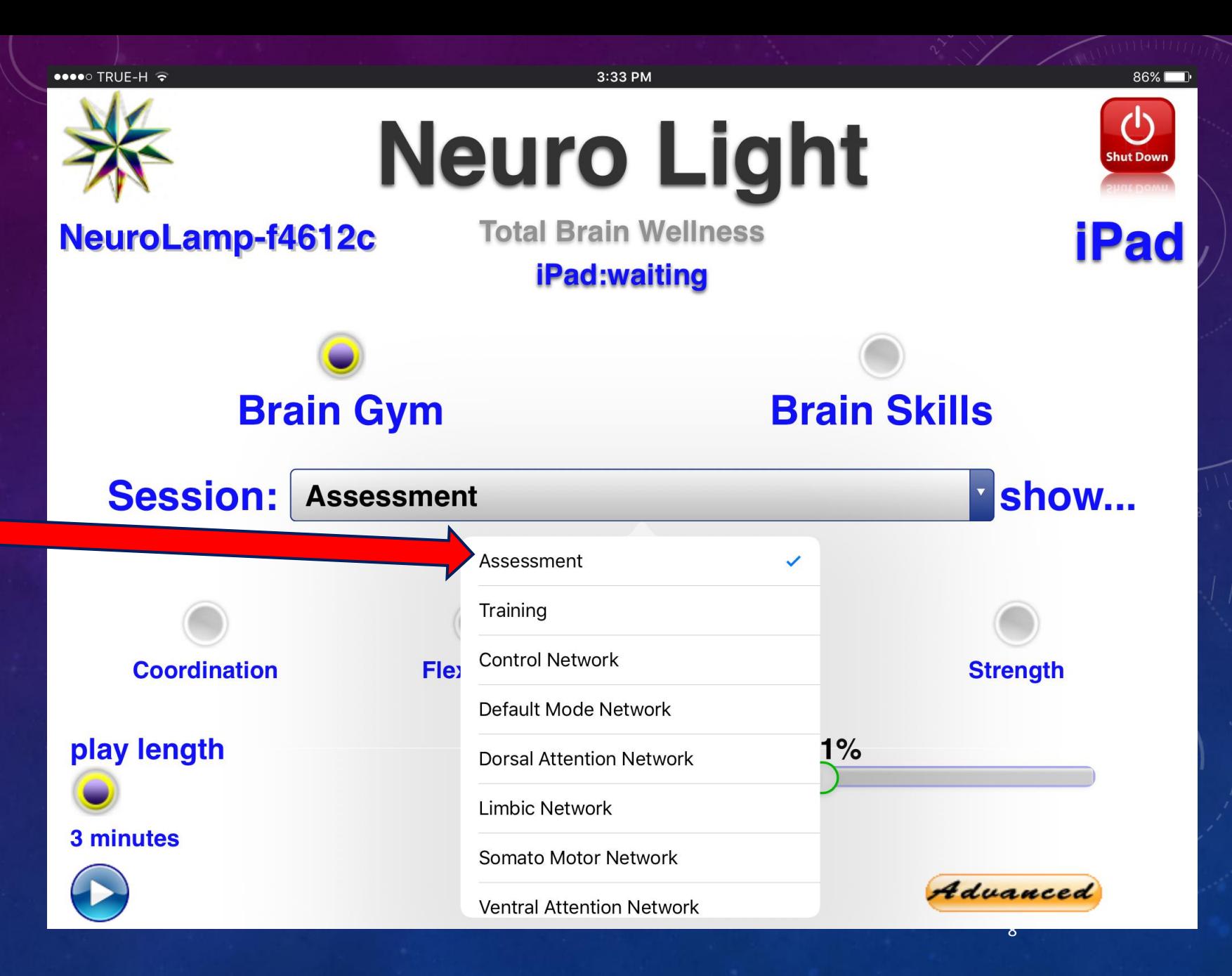

Notice the small blue "**check mark**" indicating **your choice.**

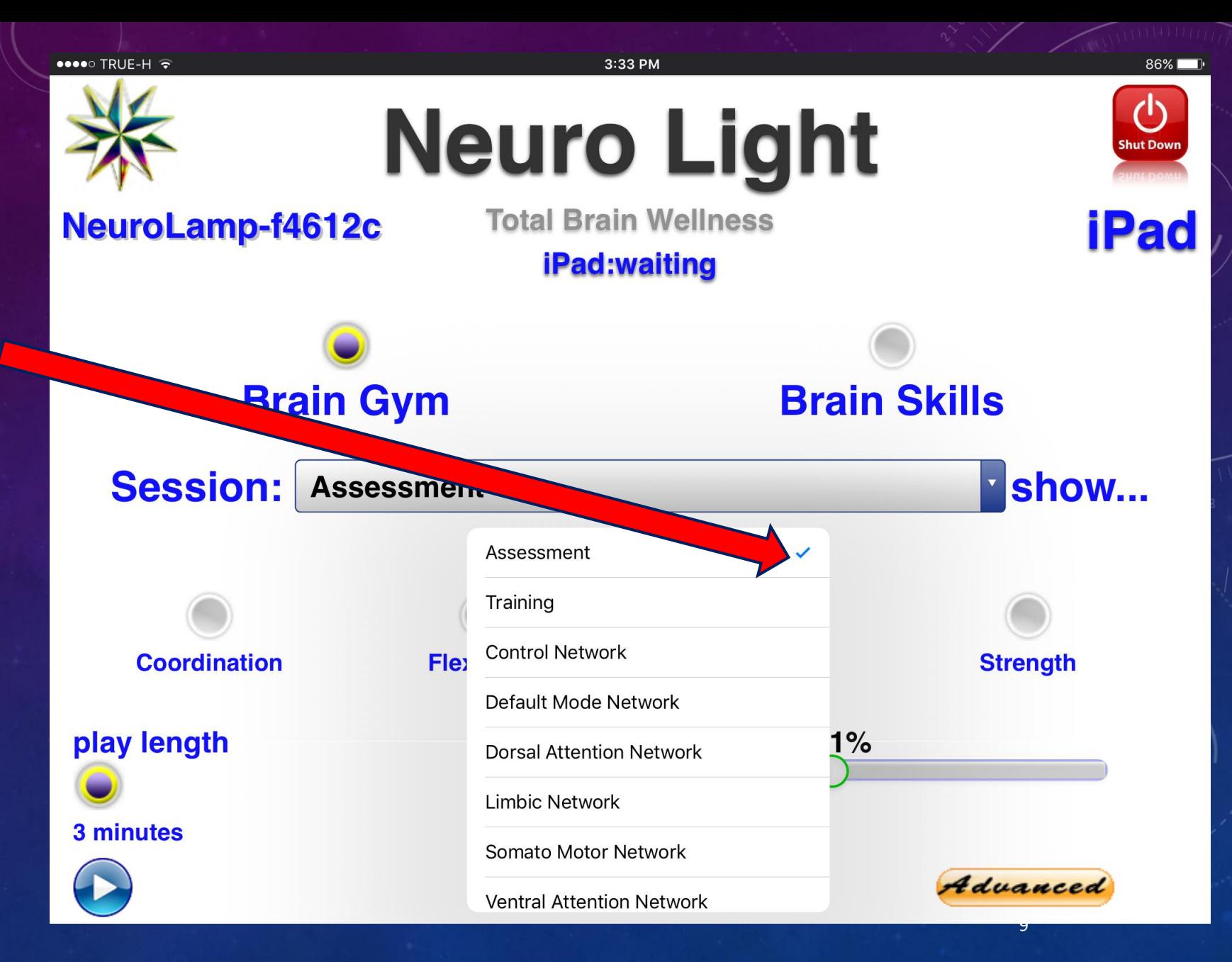

There are **4 different Neuroplastic Capacity Assessments** .

Each one focuses on a **different aspect** .

Here "**Endurance**" is **selected** .

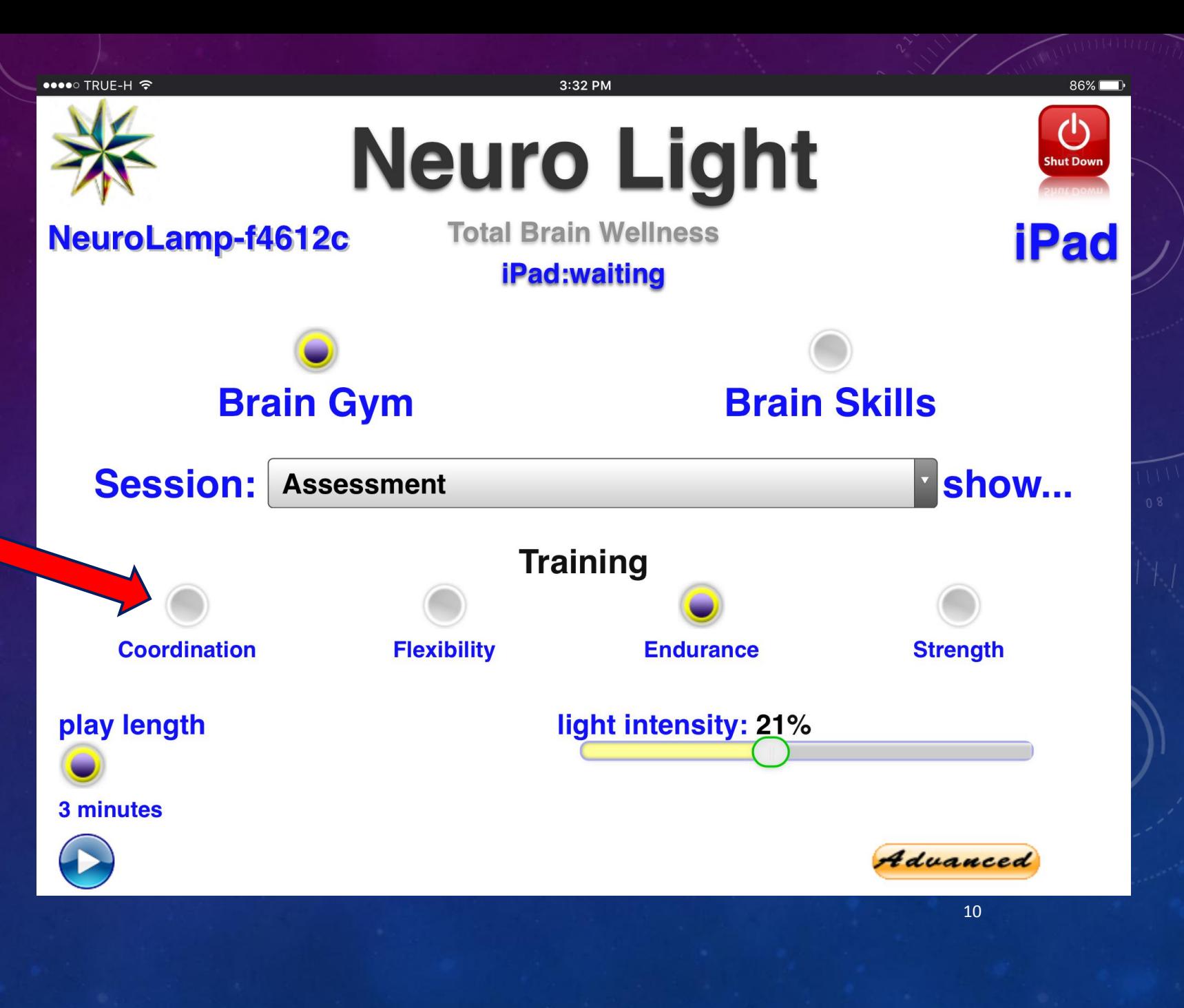

Regardless of which one is selected, the **length of the Assessment is always 3 minutes** .

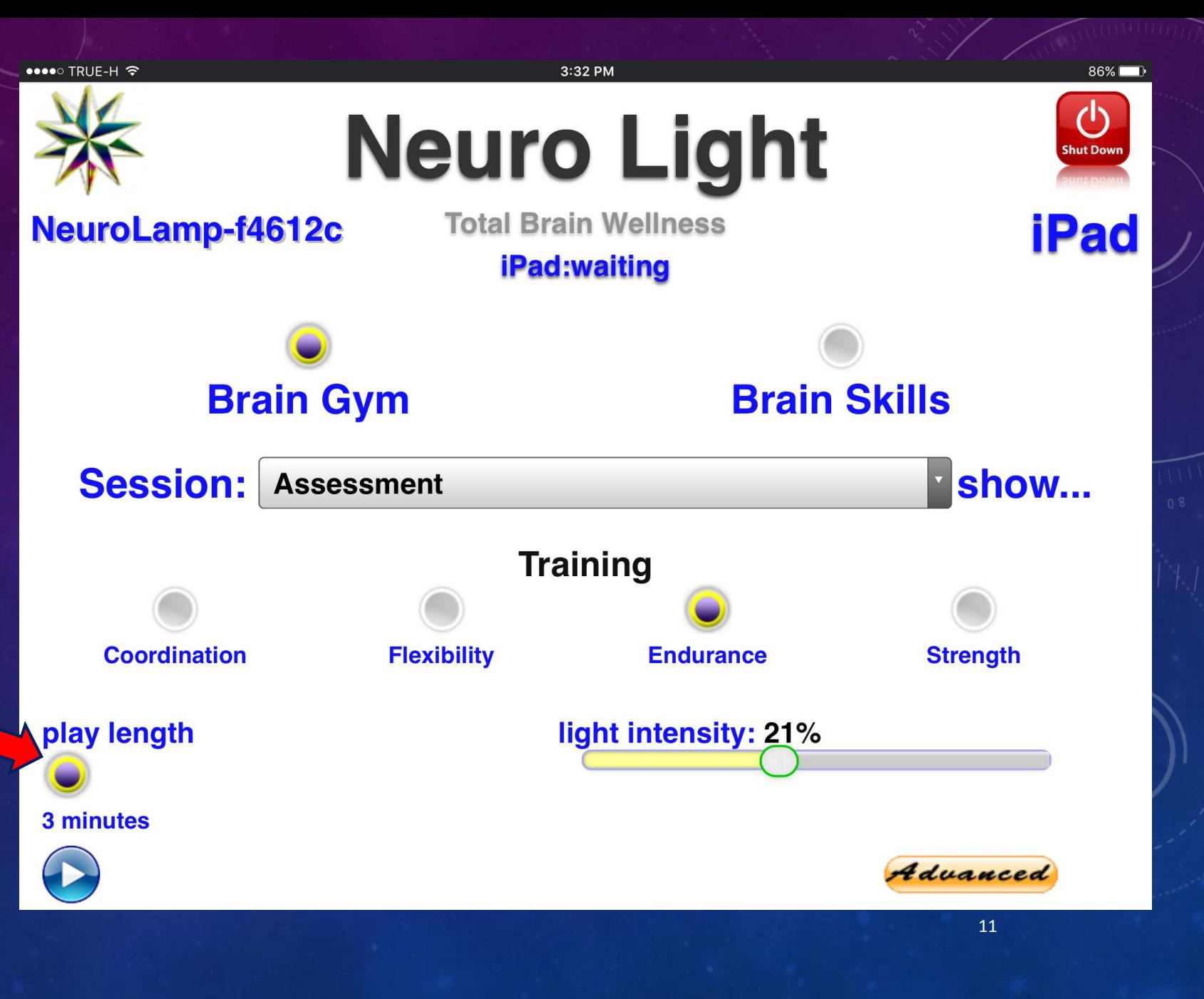

To **start ANY session**  in the **Neuro Light**, simply tap/click the **PLAY icon**.

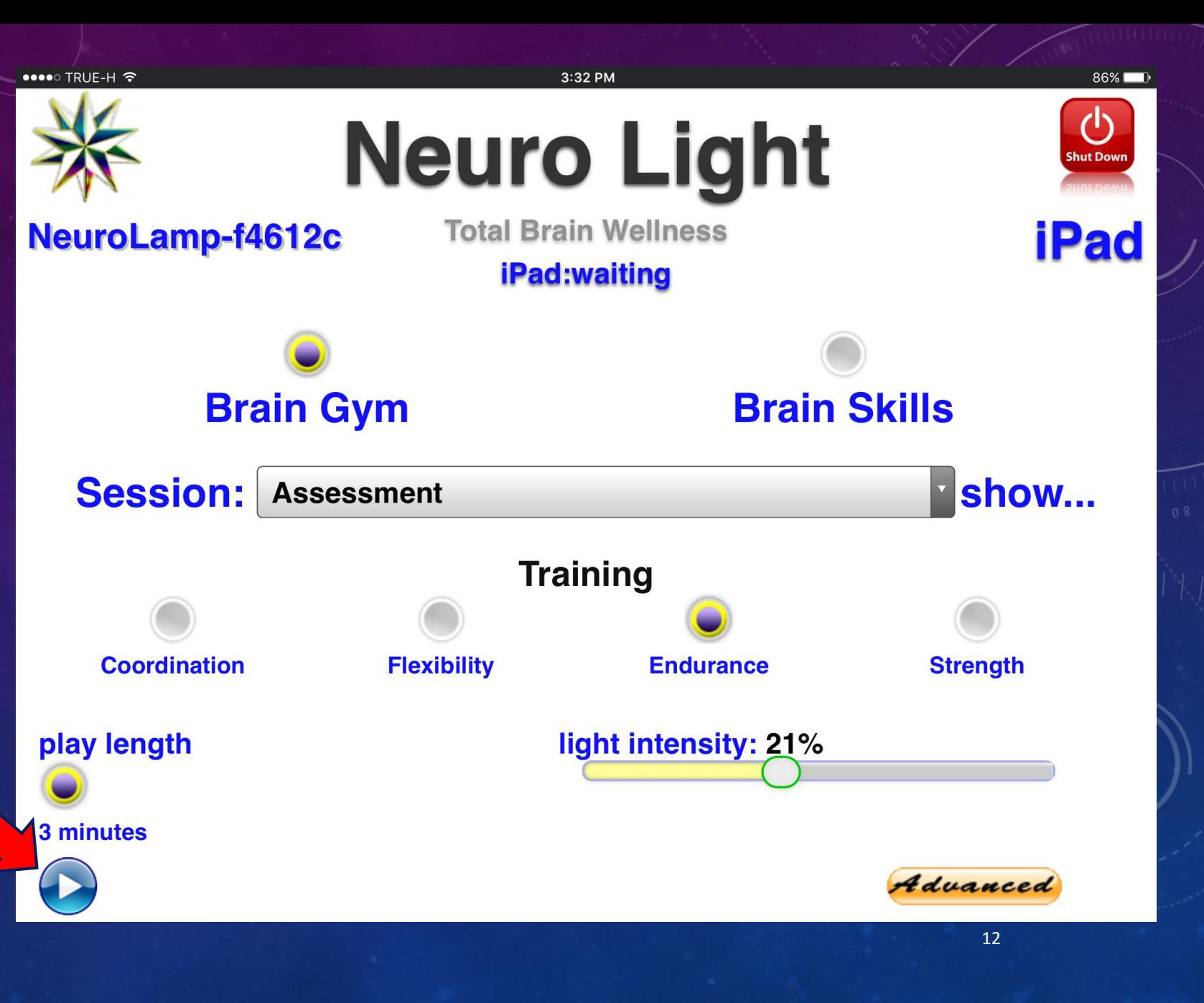

One choice you must make is "**Light Intensity**".

It is a "**slider**" feature.

An **average setting** is **between 15% - 25%.**

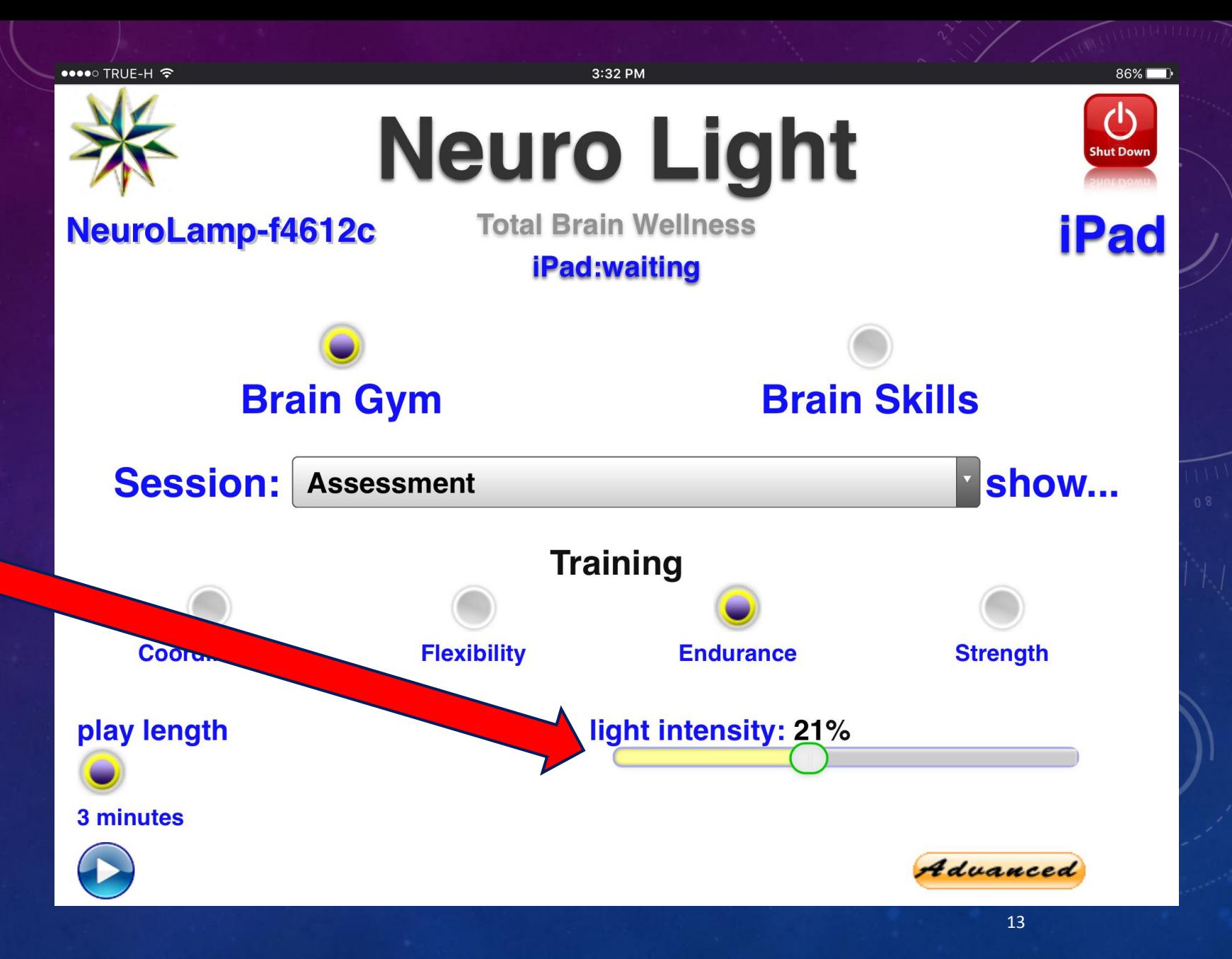

Here I have made a **selection** – "**Training**" from the **Brain Gym**  drop down list.

Notice the **screen has changed** with **new button** choices.

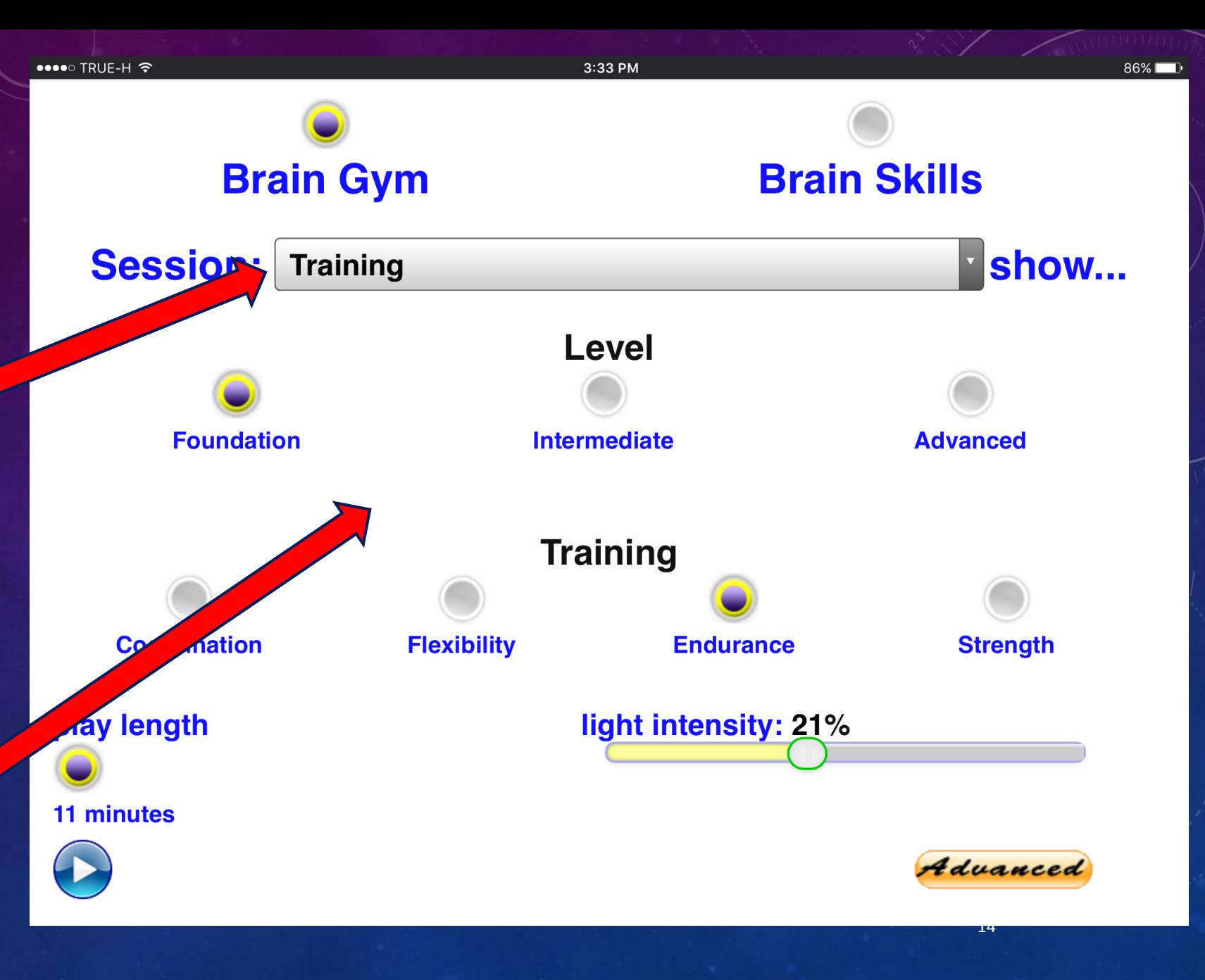

Notice the word **"show…"** to the **right** of the **Session bar** .

If you want to **read a description** of this feature, just **select "show…".**

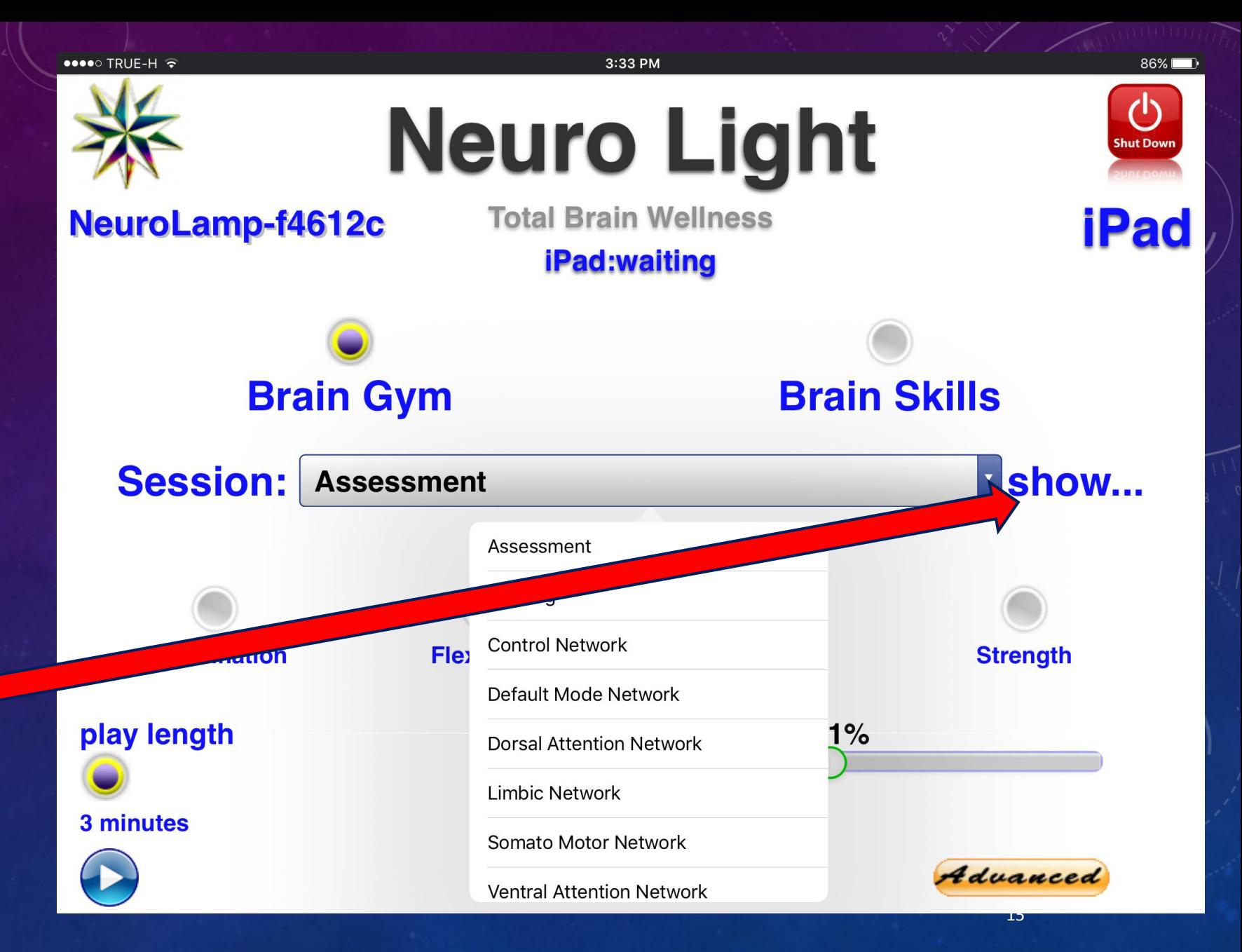

When you **select "show…"** a feature **description will pop open.**

To make it **go away**, just **tap/click again on "hide…".**

••••○ TRUE-H 〒 3:34 PM  $86\%$ **Brain Gym Brain Skills** 

#### **Session: Training**

There are four aspects of Neuroplastic Capacity that are encountered in the Brain Gym section of the Neuro Light. They are Coordination, Flexibility, Endurance and Strength. Each of these four aspects has its own dedicated Neuroplasticity Training. Furthermore, the Brain Gym section of the Neuro Light also recognizes three levels of Neuroplastic Capacity. They are known as Foundation, Intermediate and Nevanced. Each of the four aspects incorporates these three levels. So, for nomalia a Foundation Flexibility Neuroplasticity Training, 2) an Intermediate Flexibility **Acuroplasticity Training and 3) an Advanced Flexibility Neuroplasticity Training. All four aspects** are arranged in the same way. Each Neuroplasticity Training is 11 minutes in length. NOTE: There is a Sound aspect in all of the Neuroplasticity Trainings so headphones are required.

hide...

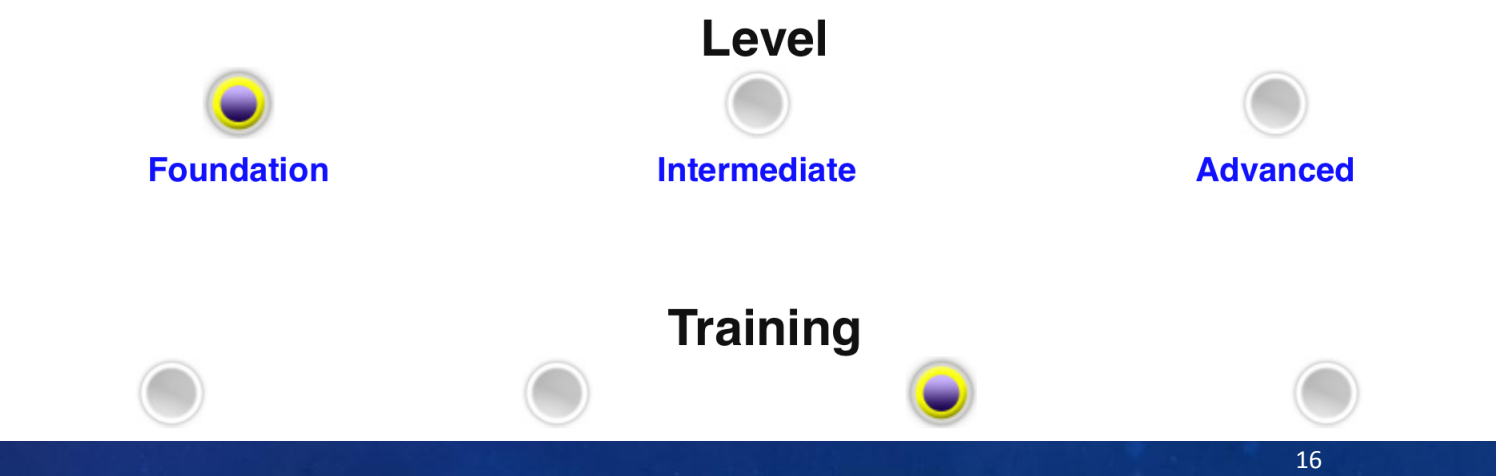

Notice that **you must choose a "Level"** of Neuroplastic Capacity Training.

Here you see a **Foundation Level**  Training in **Endurance**

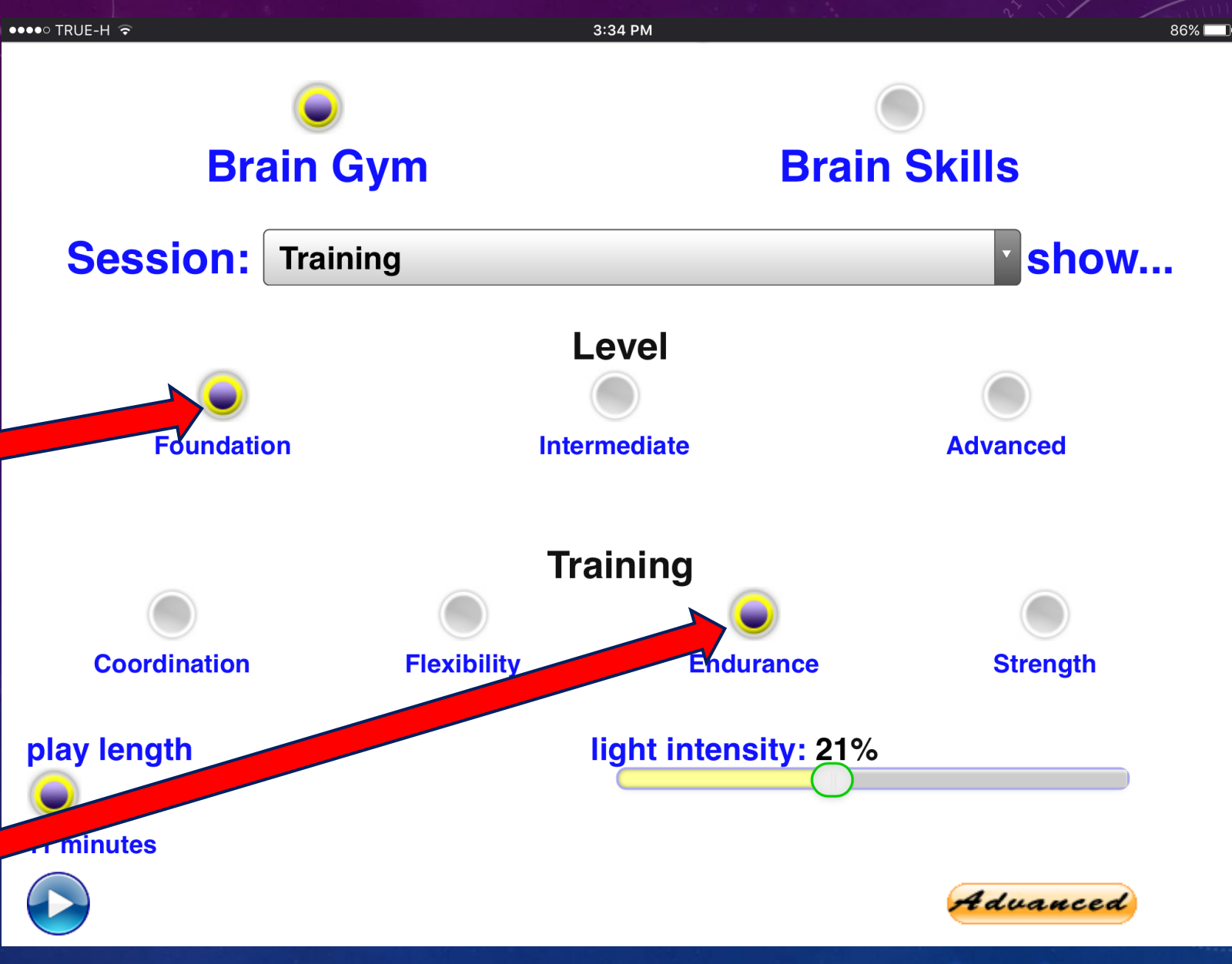

Notice that here the **Intermediate Level**  has been **selected**

Here you see an **Intermediate Level**  Training in **Endurance**

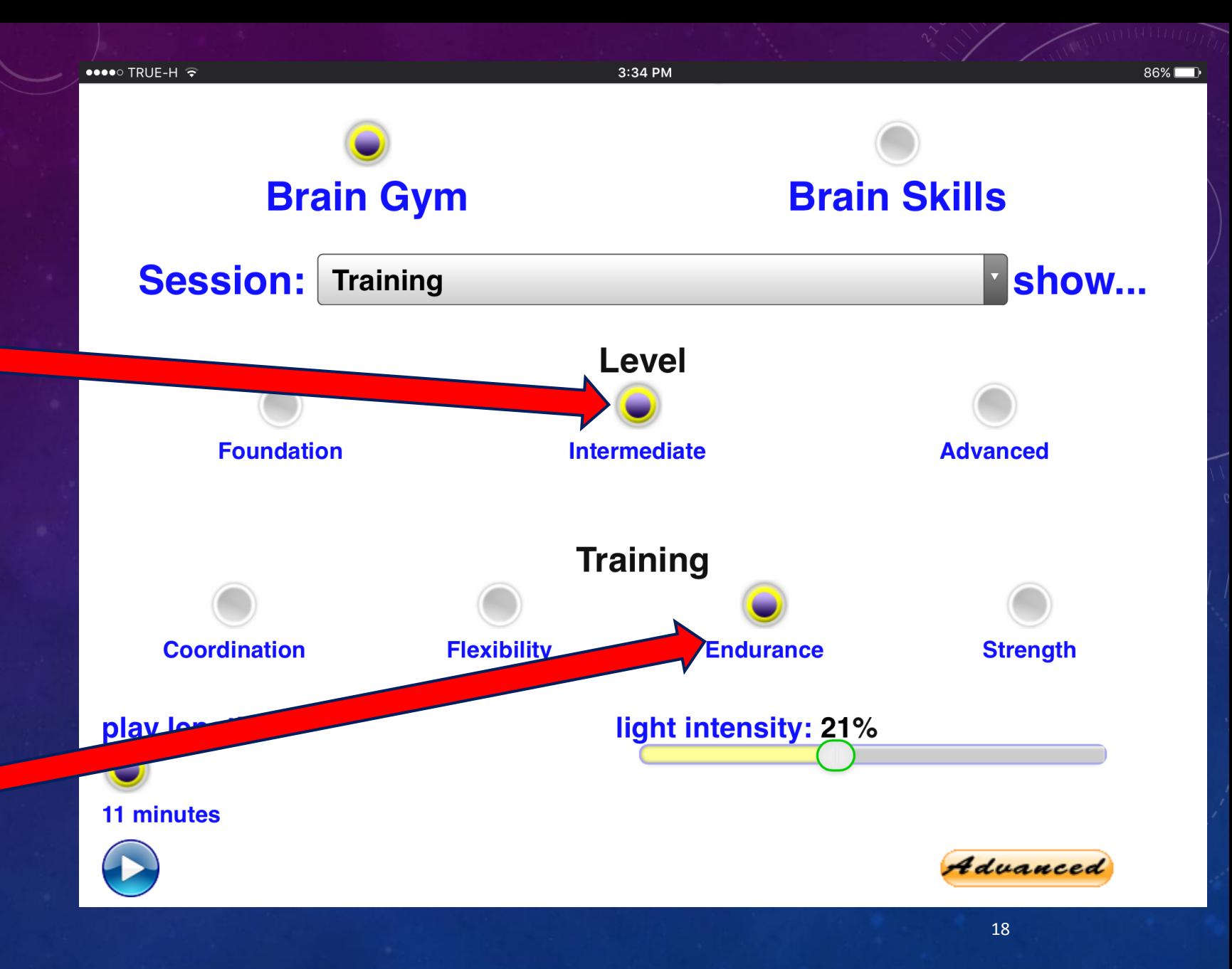

In **Neuroplastic Capacity Training**, regardless of the selection, the **length of the Training** is **always 11 minutes** .

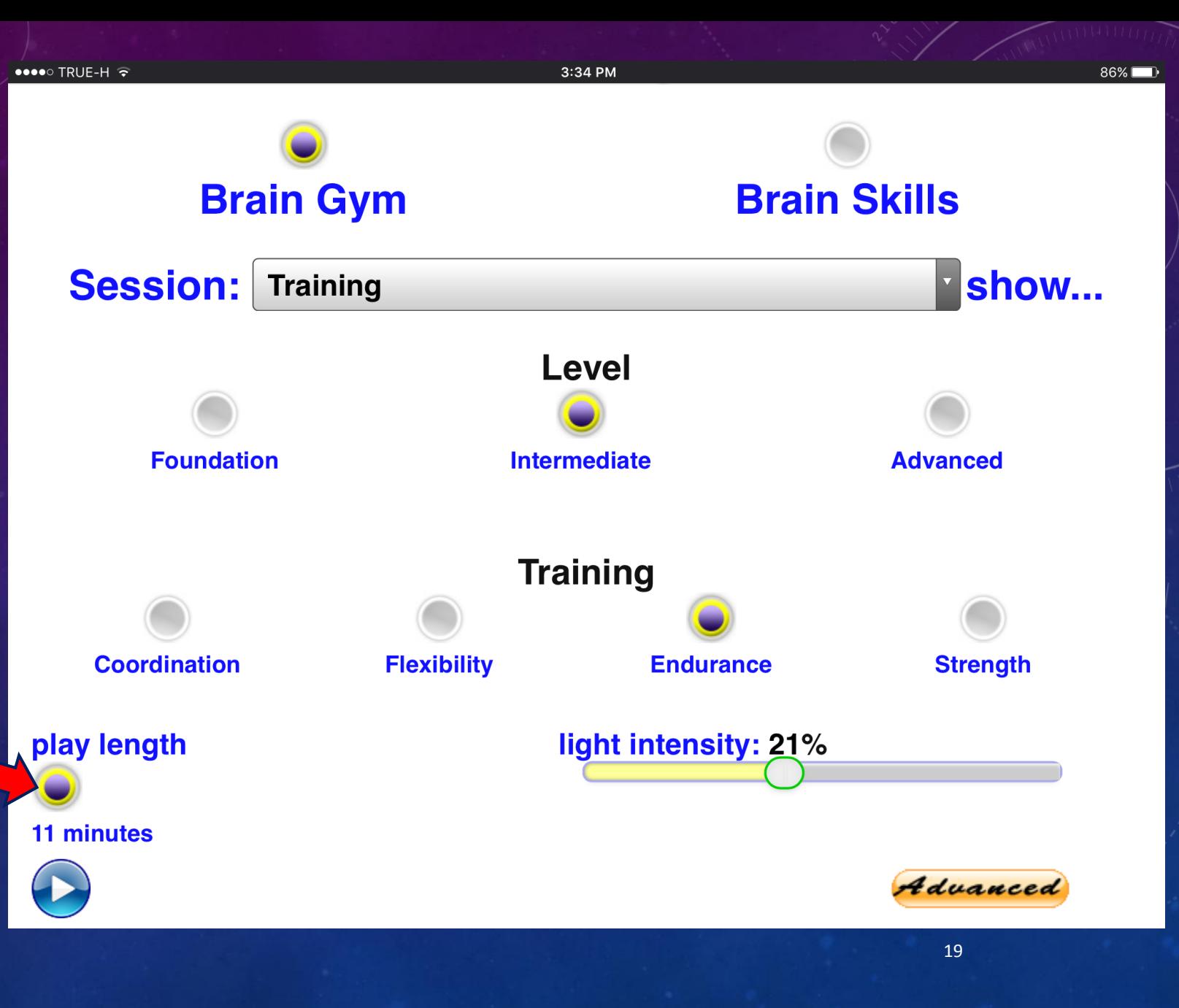

In the **Brain Gym**, there is also a **list of Network Reinforcements.**

The **list appears under** Assessment and Training.

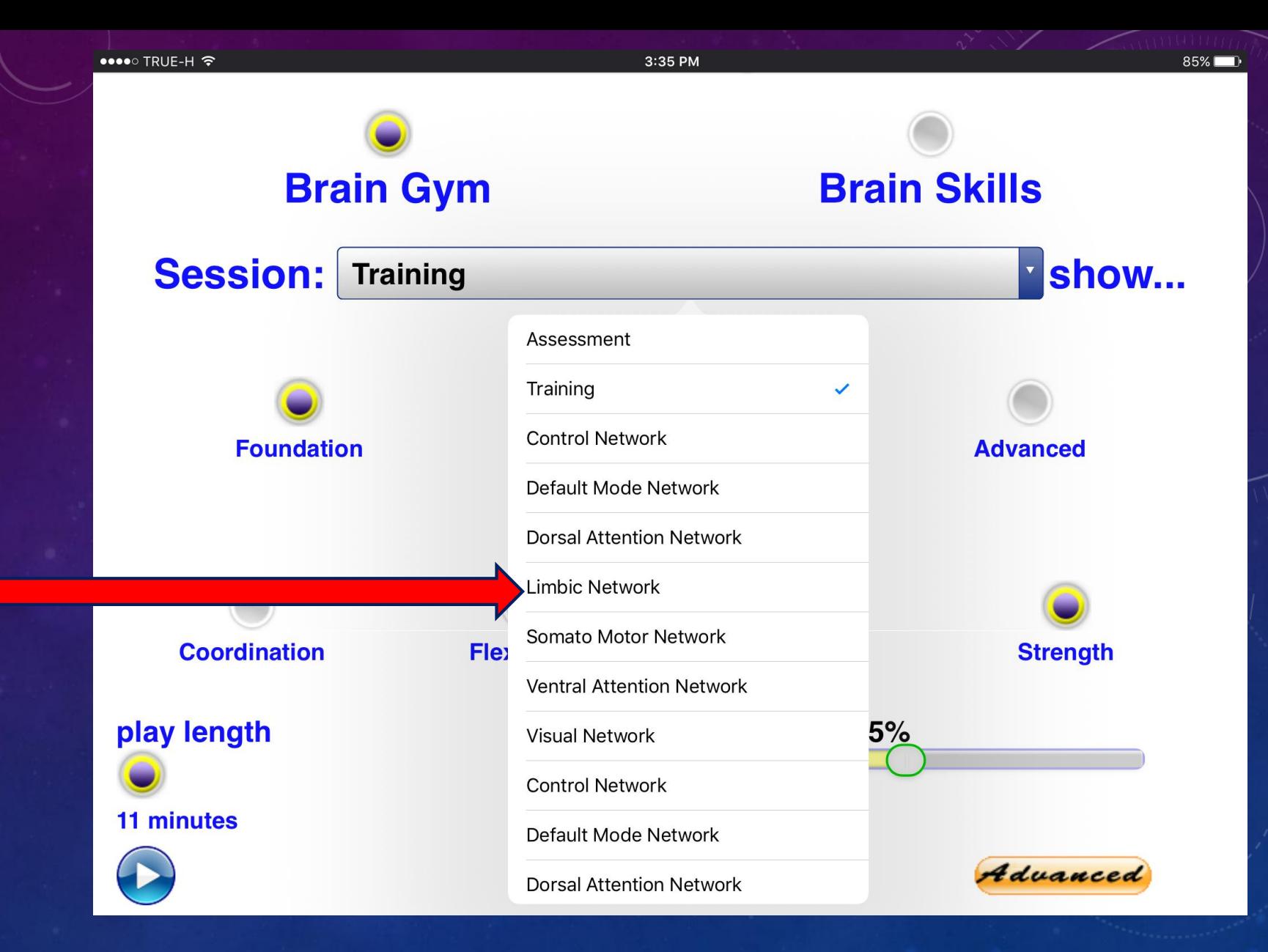

Here the **Default Mode Network** has been **selected** .

**Unlike** the other Brain Gym items, **Network Reinforcements** can have **different lengths**

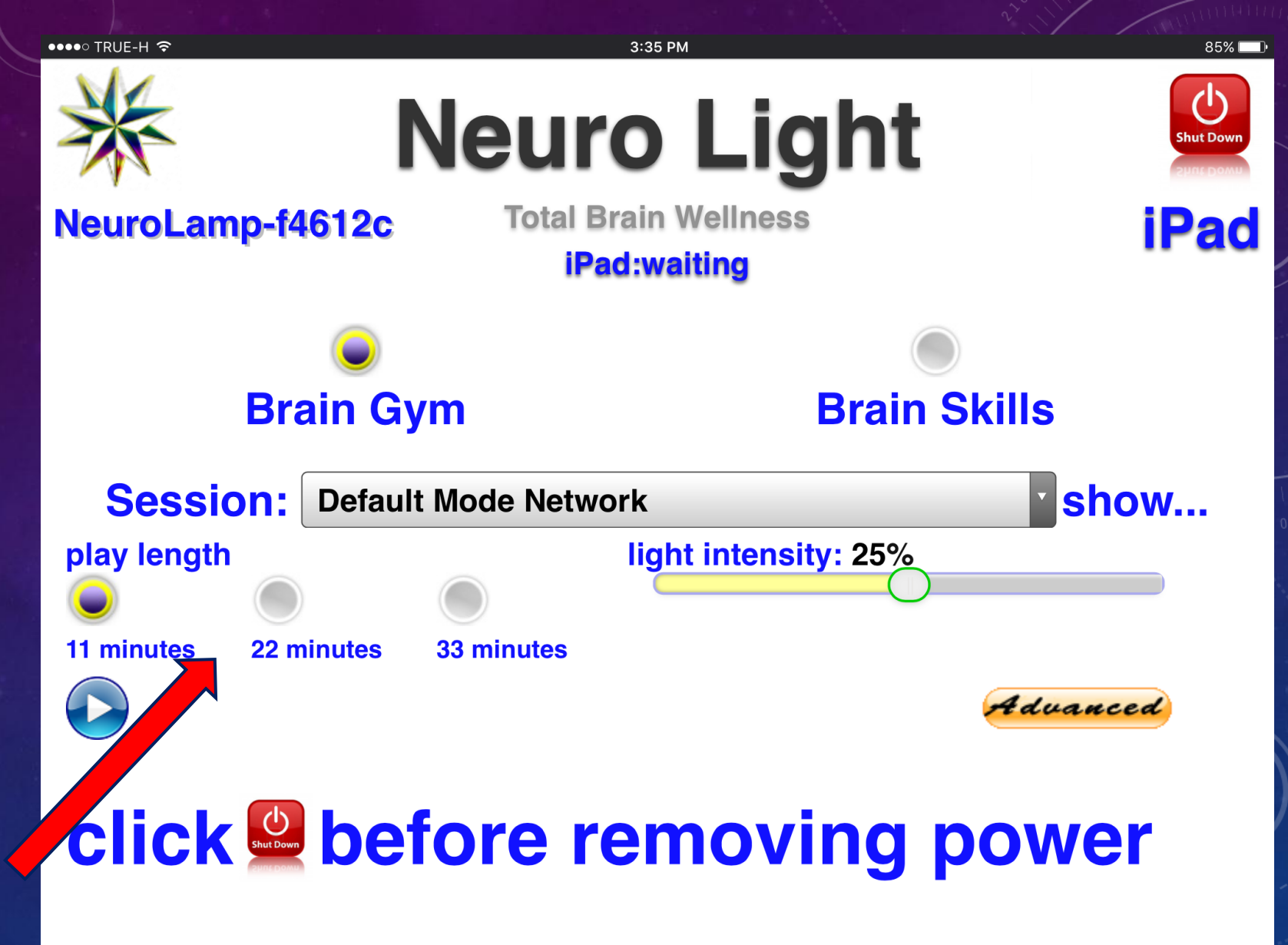

21

As with **every item** in the **Session bar** in **any screen**, there is a **Session Description** if you tap/click the "**show…**" word at the right of the Session bar.

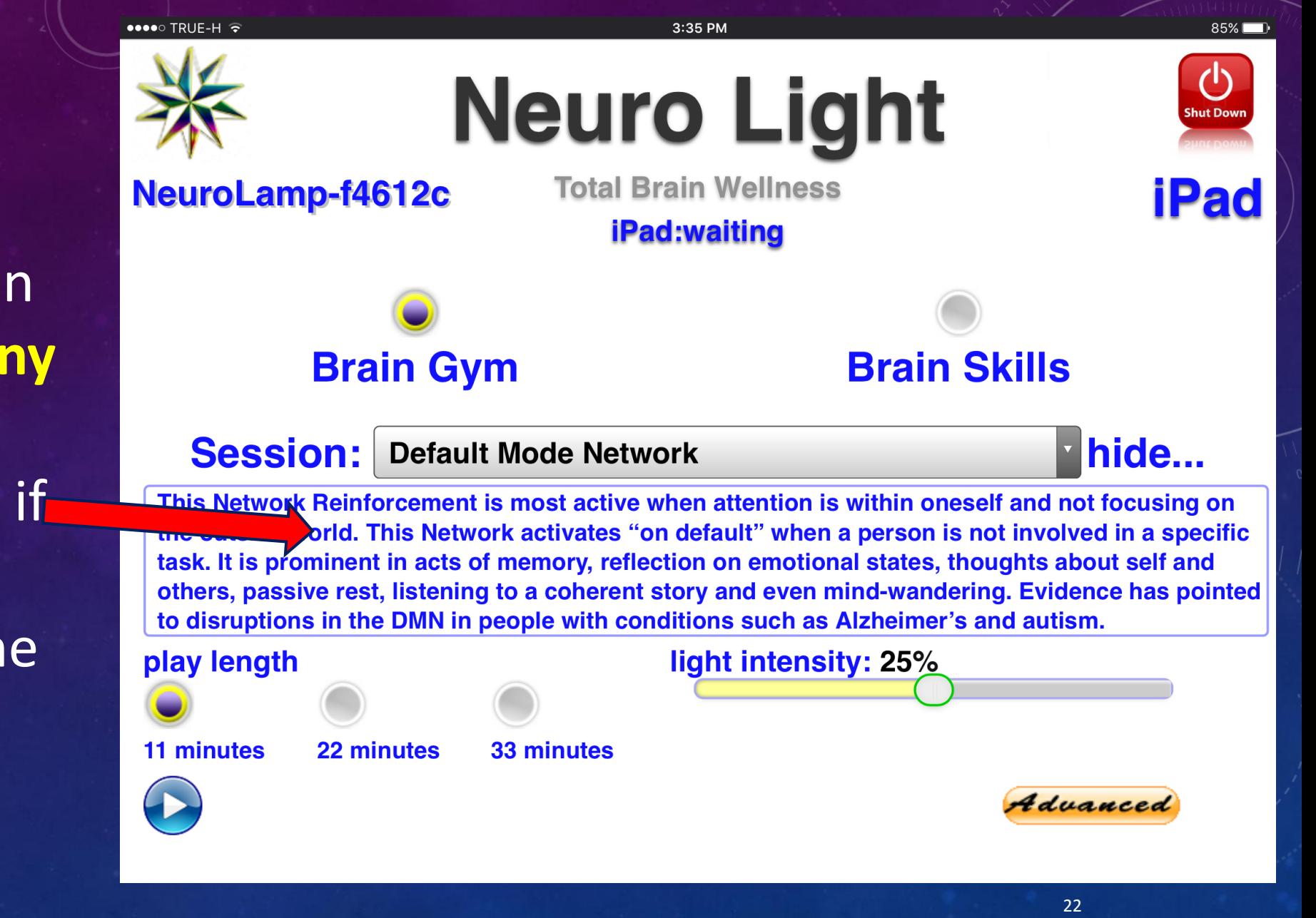

The **other section** of the **Neuro Light** is the **Brain Skills** .

**Open Brain Skills** by selecting the **button** .

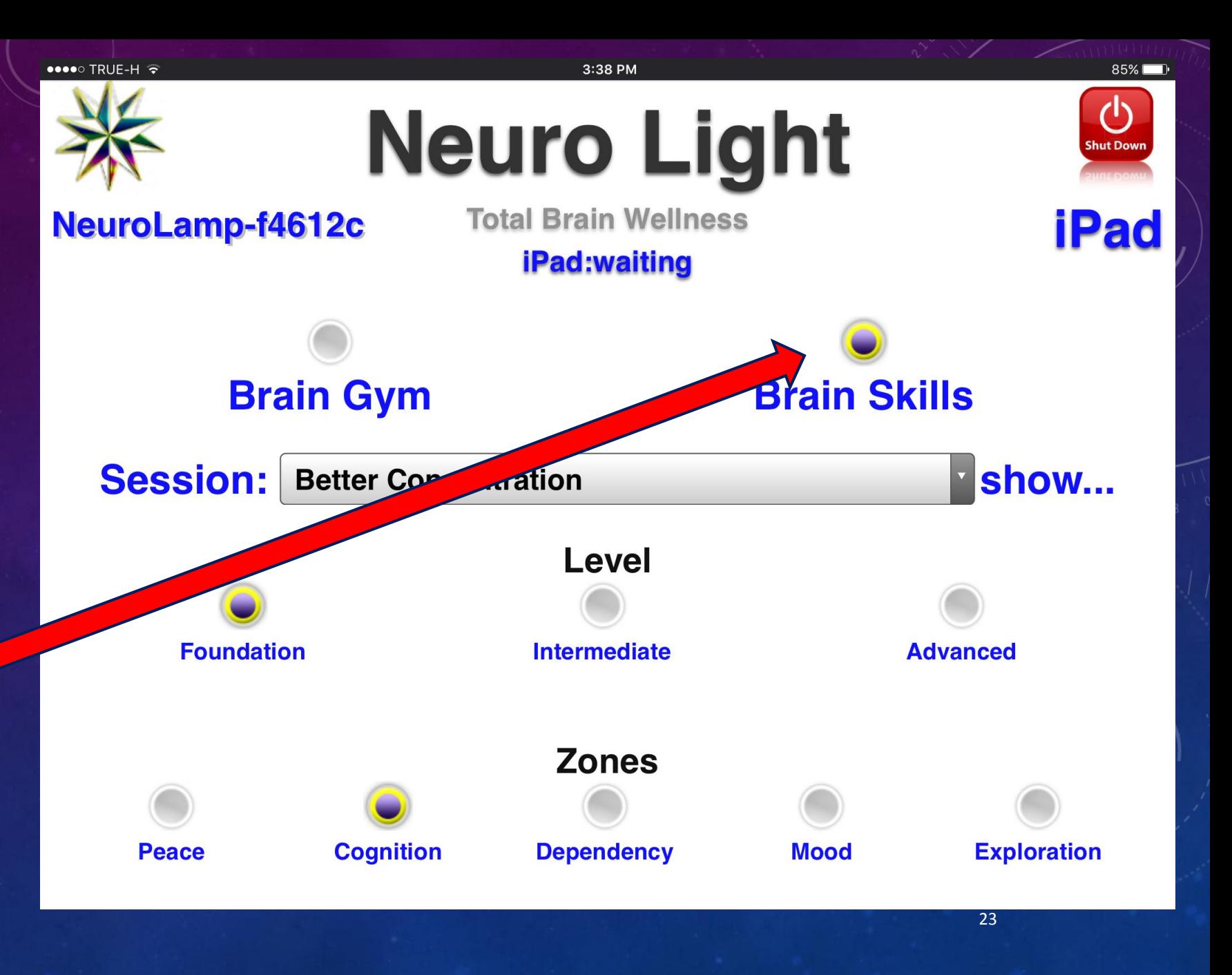

Of course, as with **all Neuro Light sessions**, everyone of the **80 Function Specific Brain Skills Trainings**  has its **own description** .

Just select "**show…**".

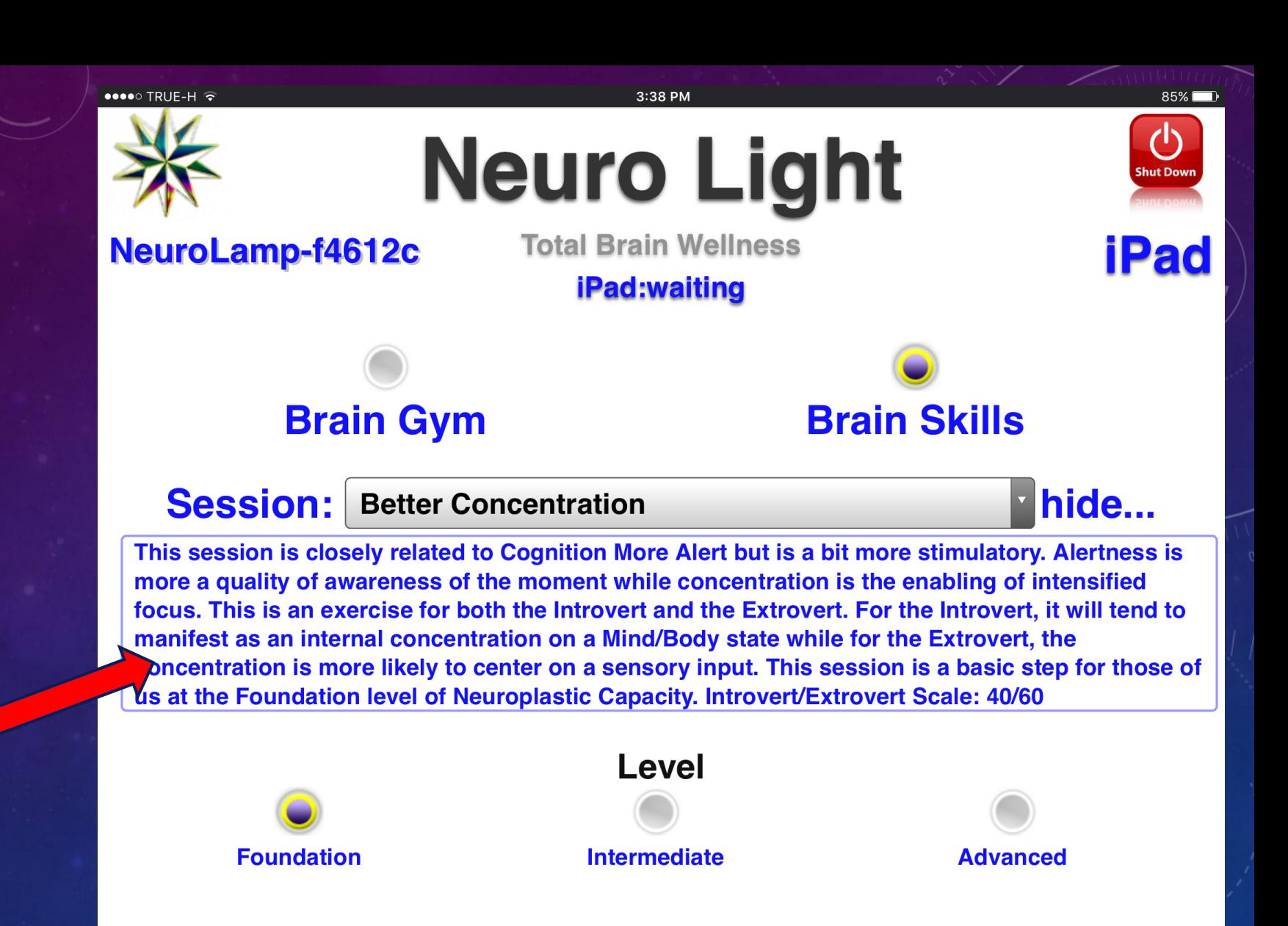

All **Brain Skills Trainings** are **classified** according to their **Level of Neuroplastic Capacity** .

They are **also** placed in **separate theme "Zones".**

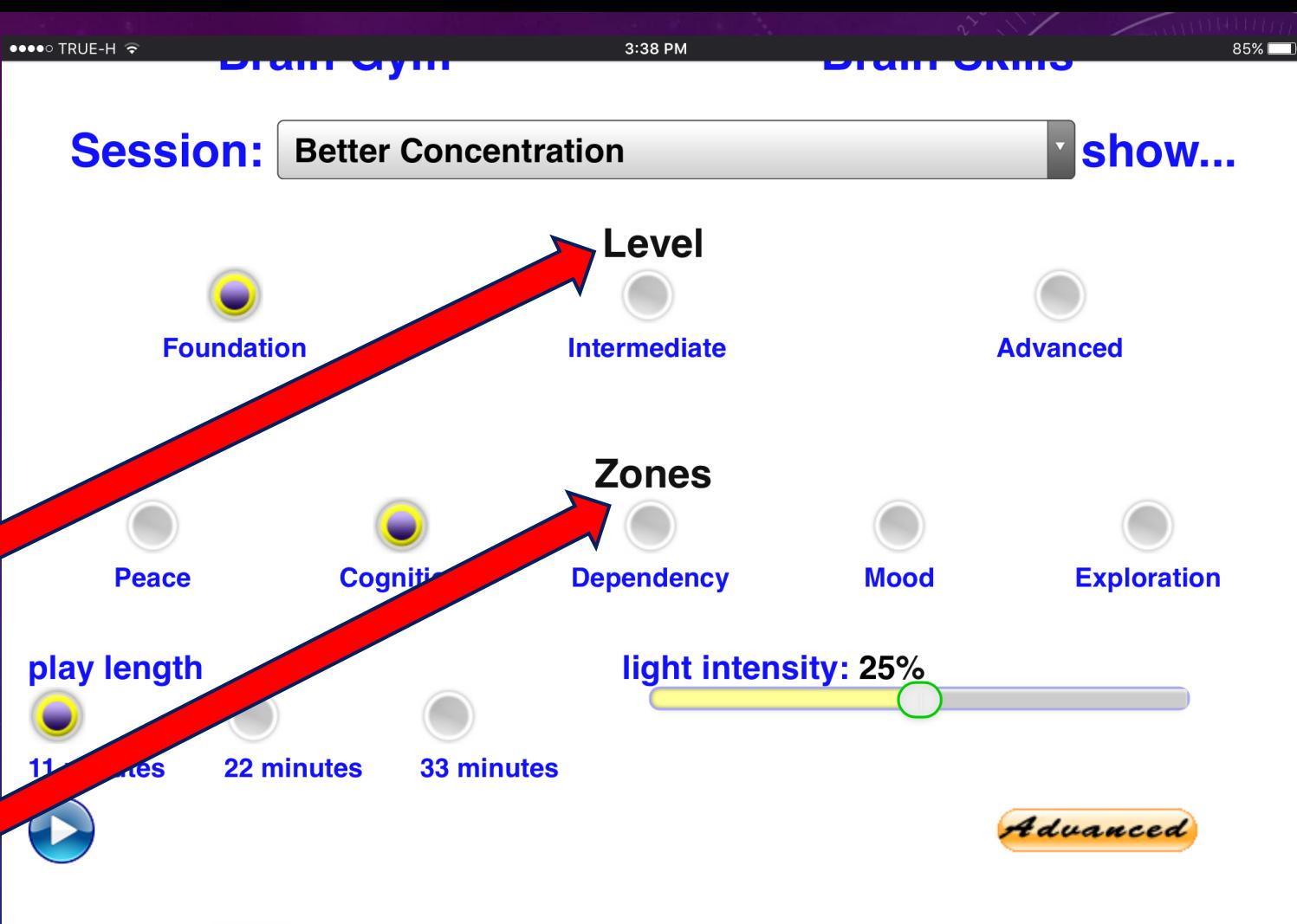

#### click before removing power

When doing a **Brain Skills Training**, you must make **5 choices** :

- What **Level**
- What **Zone**
- What **Session**
- What **Length of Time**
- **What Light Intensity**

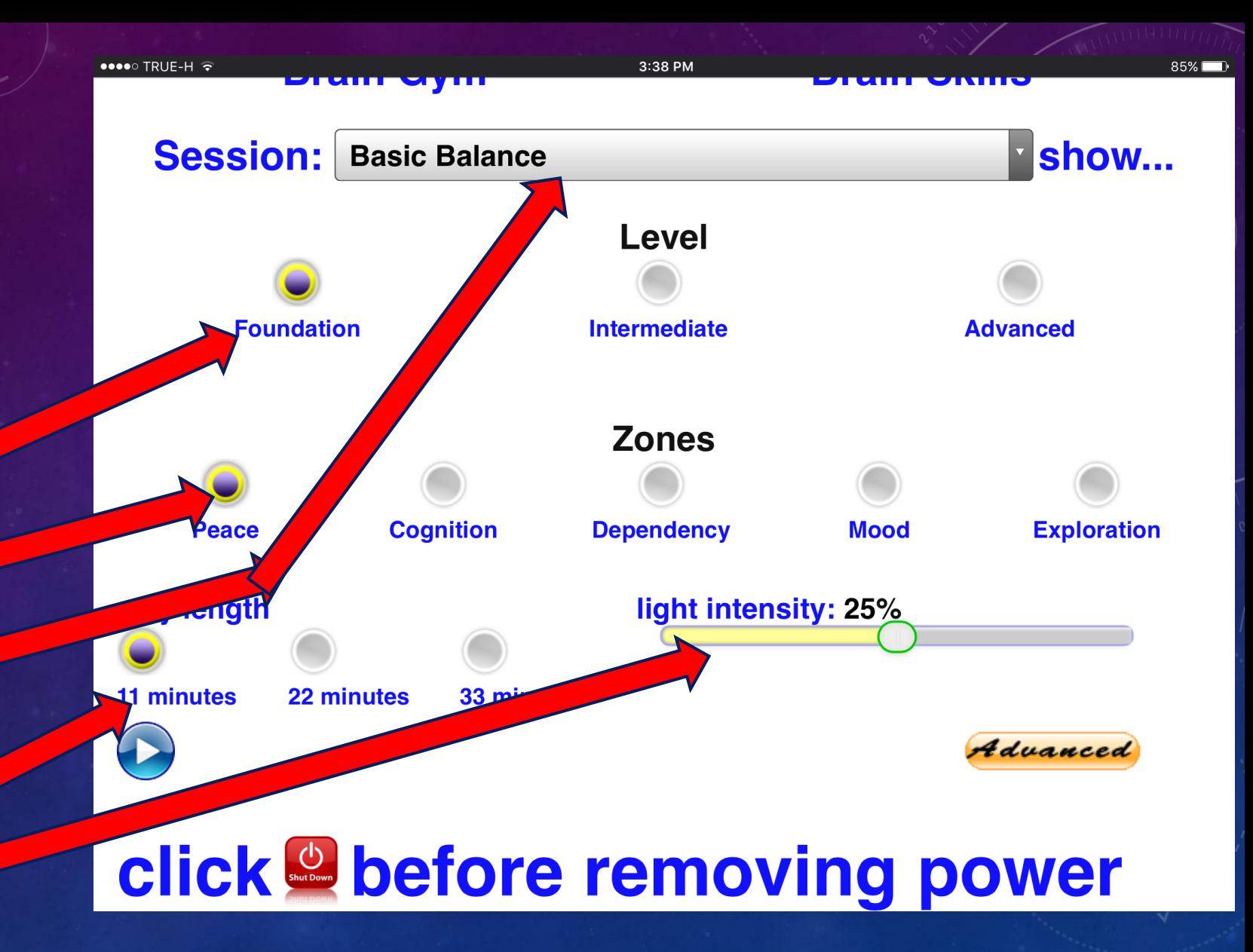

#### **Don't worry**…its easy after a couple of times.

#### **Just click the buttons!**

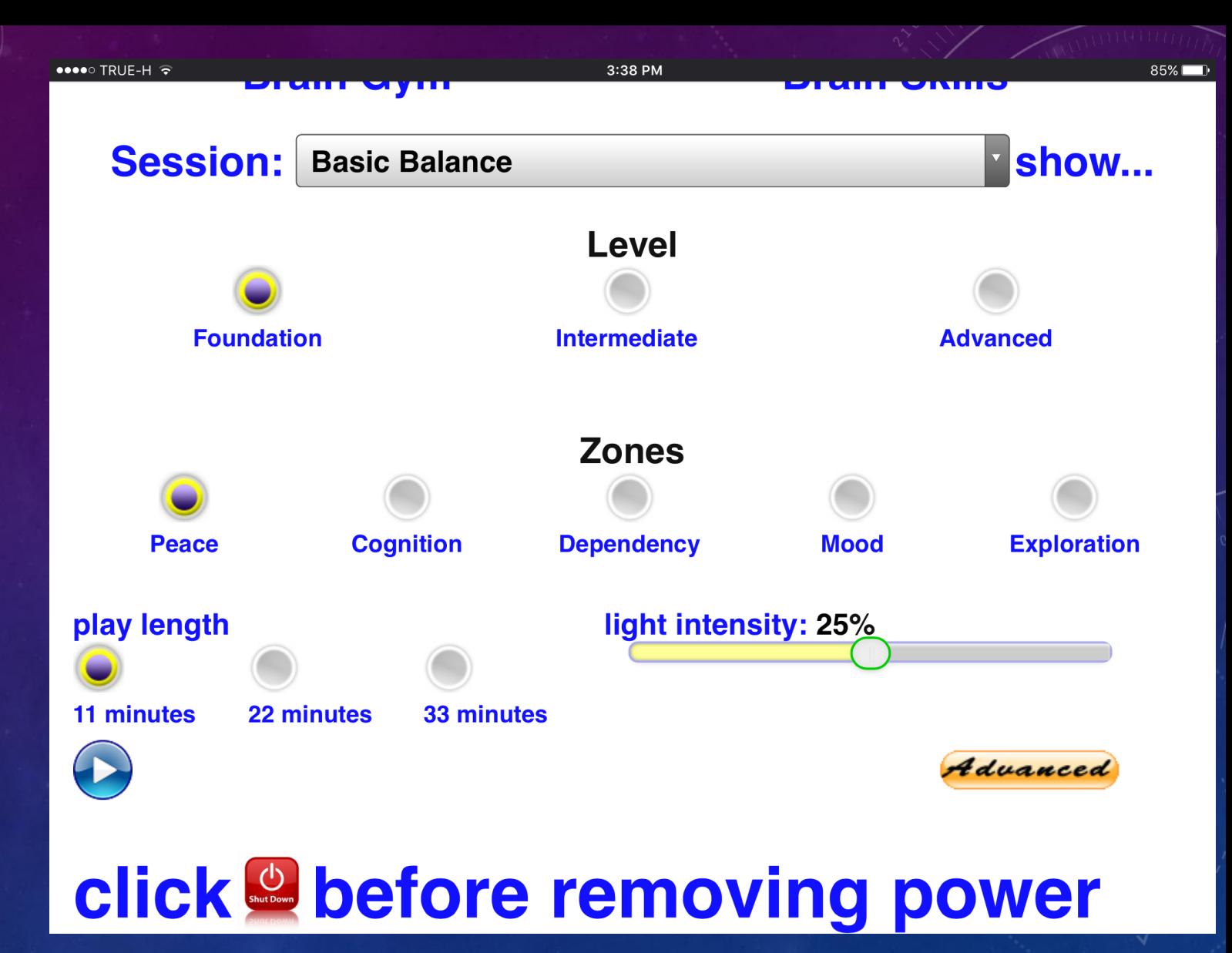

Don't be **surprised** to find the word "**Empty**" appear **once and awhile.**

With **3 Levels** and **5 Zones**, there are just a **couple of combinations**  that **have no specific sessions** in them.

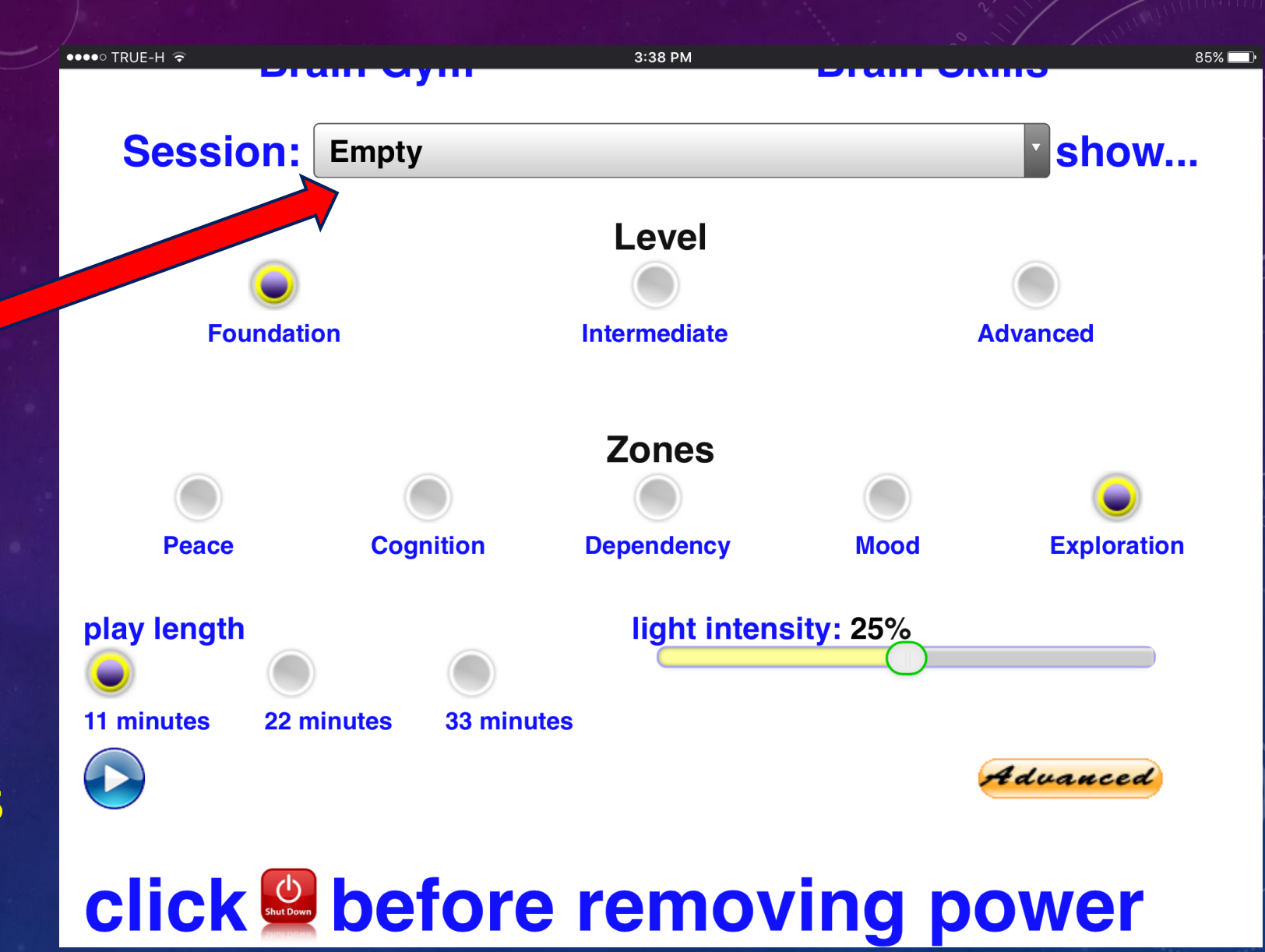

To **view** all the Brain Skills Trainings in this group **just click on the Session bar.**

A **list will appear** and you just **click on the one you want.**

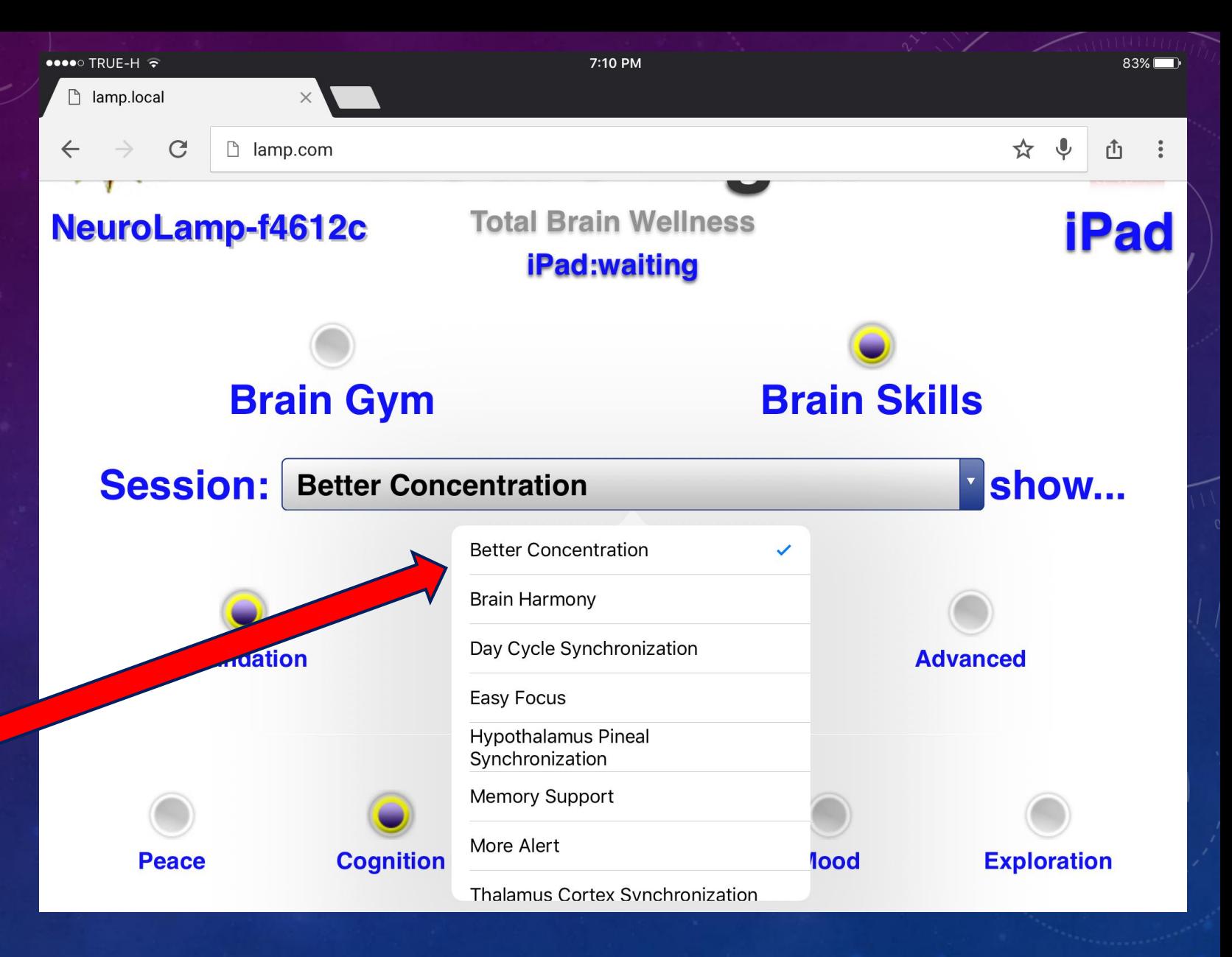

Click on "**show…**" if you want to **read** the **description** which also has the **Introvert/Extrovert Scale** for **extra help** in choosing a session.

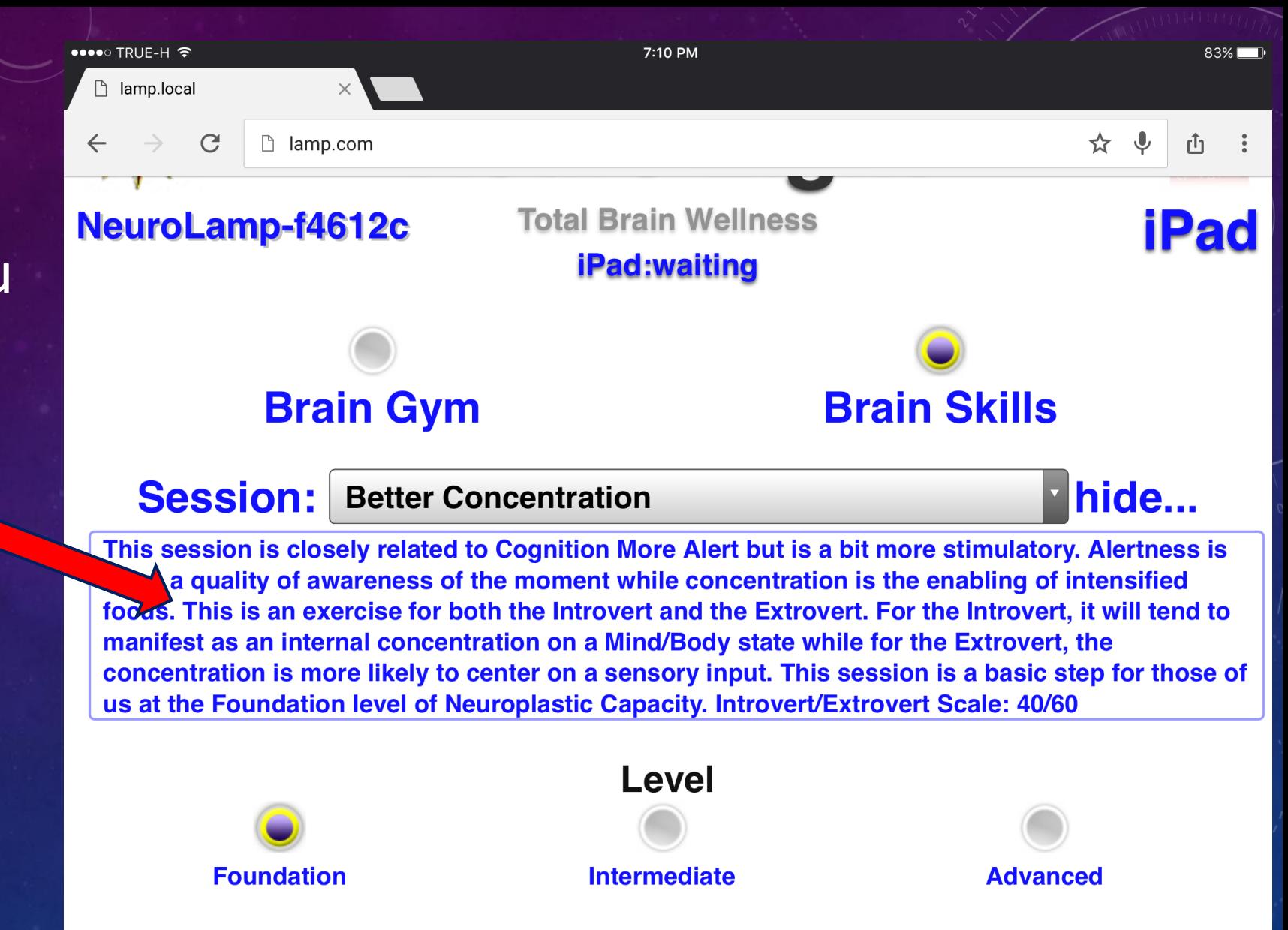

30

There some **special features** in the **Neuro Light** that are **hidden** .

To **access** these features, **select** "**Advanced**" at the lower right of the screen.

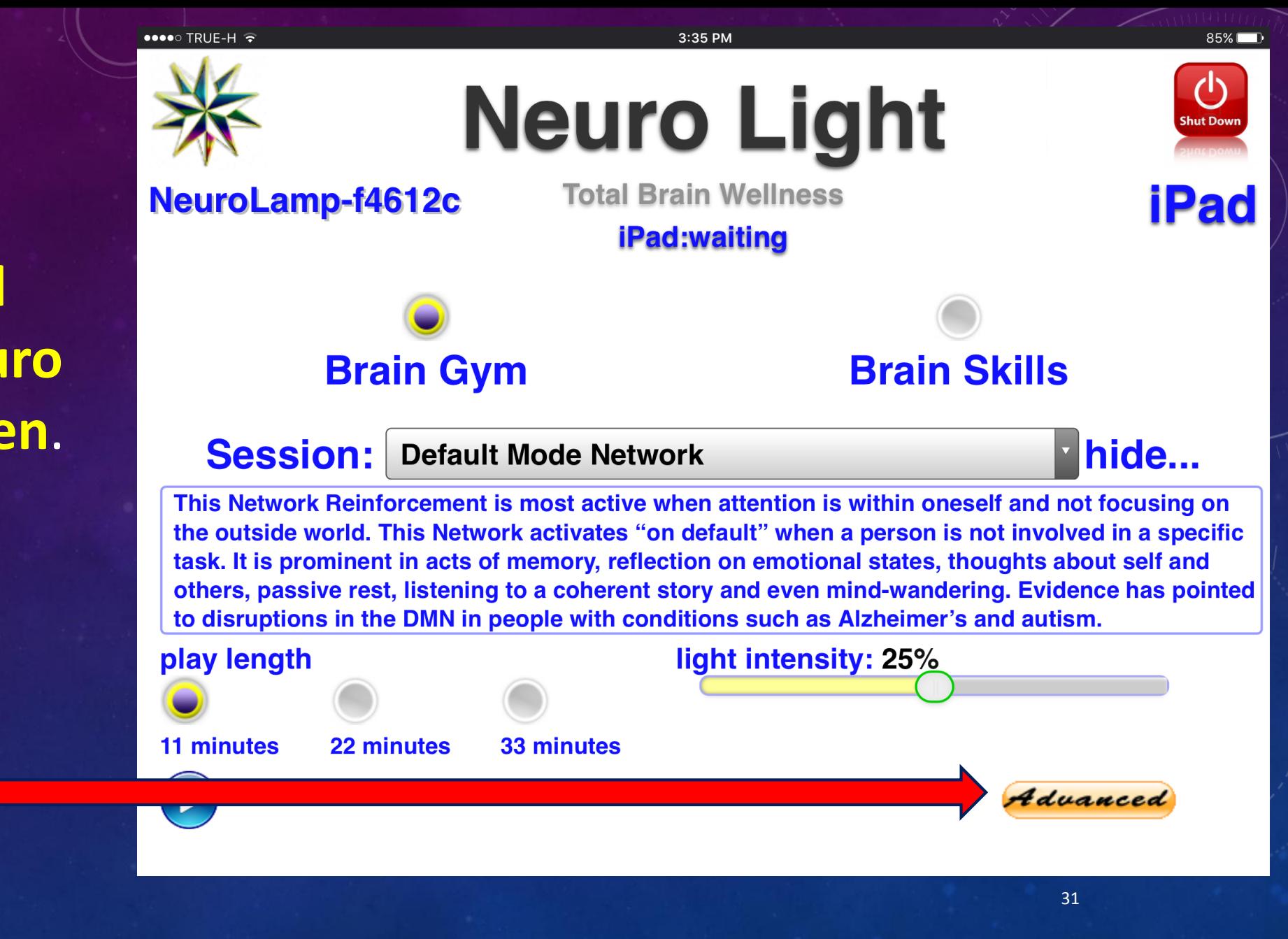

There are **3 features**  that appear when you select "**Advanced**'".

- **Upload**
- **Test**
- **Session Log**

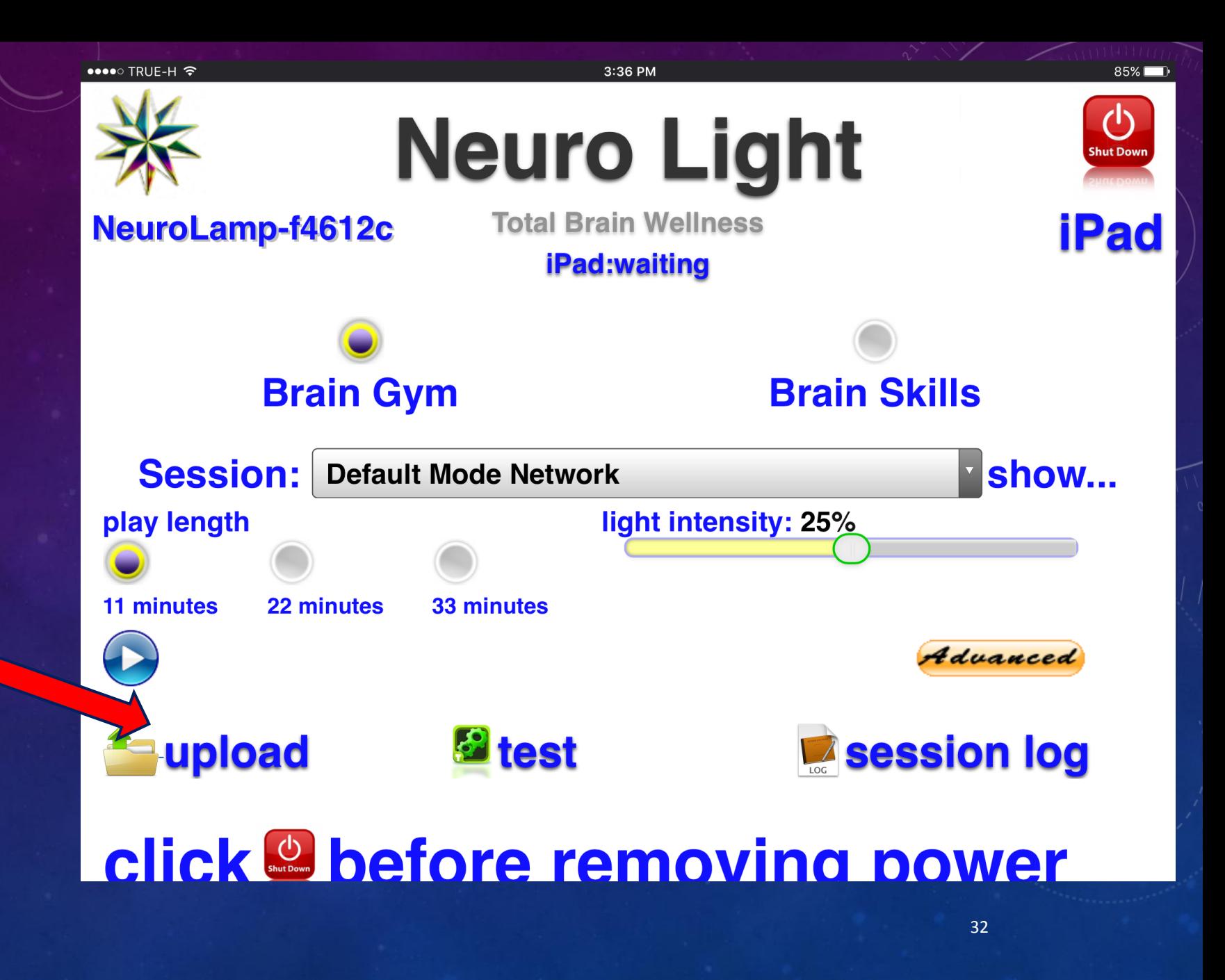

"**Upload**" is used typically for **software upgrades.**

In the **future**, you may receive such an **upgrade by email** and this feature is used to **put it into your NL "gold box".**

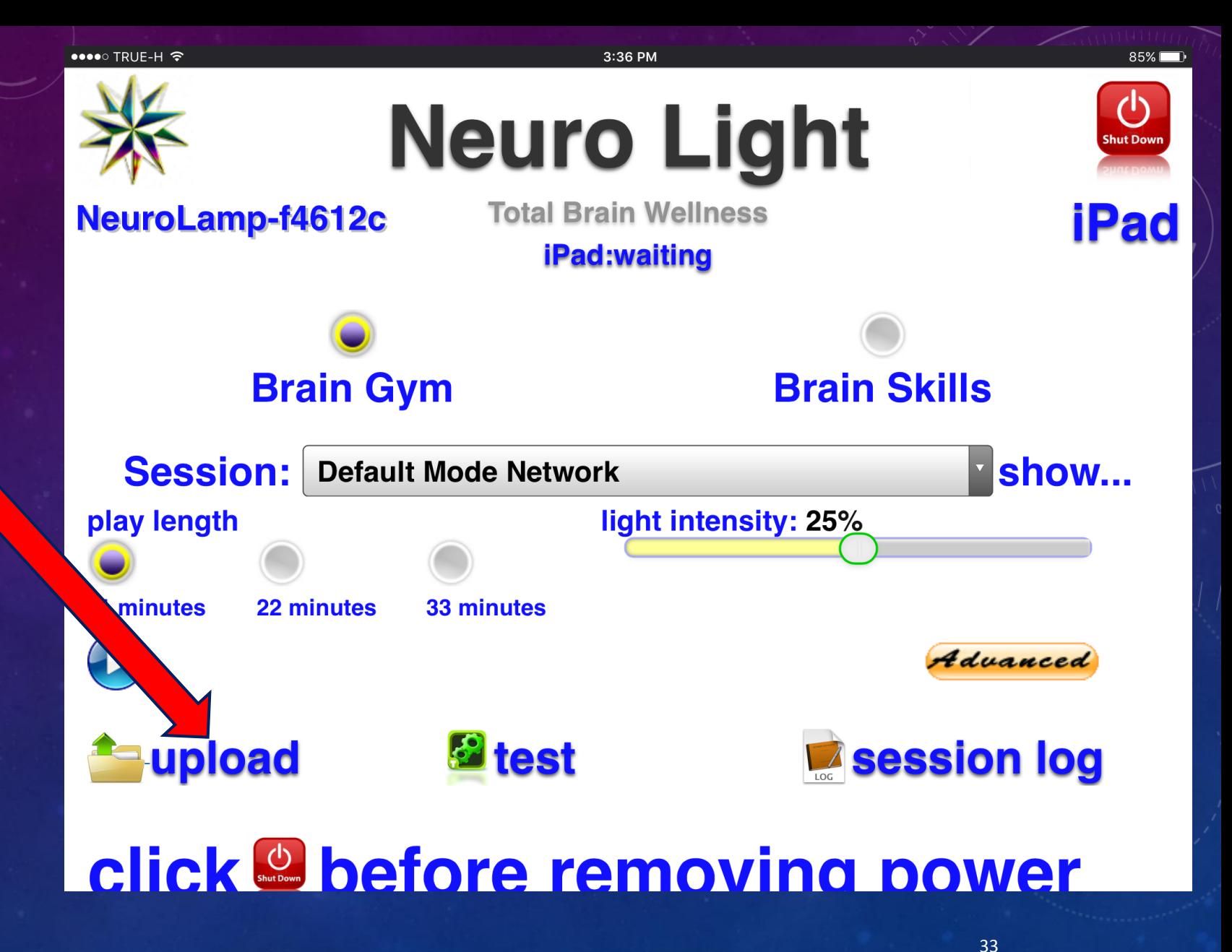

When you click open "**Upload**" it looks like this.

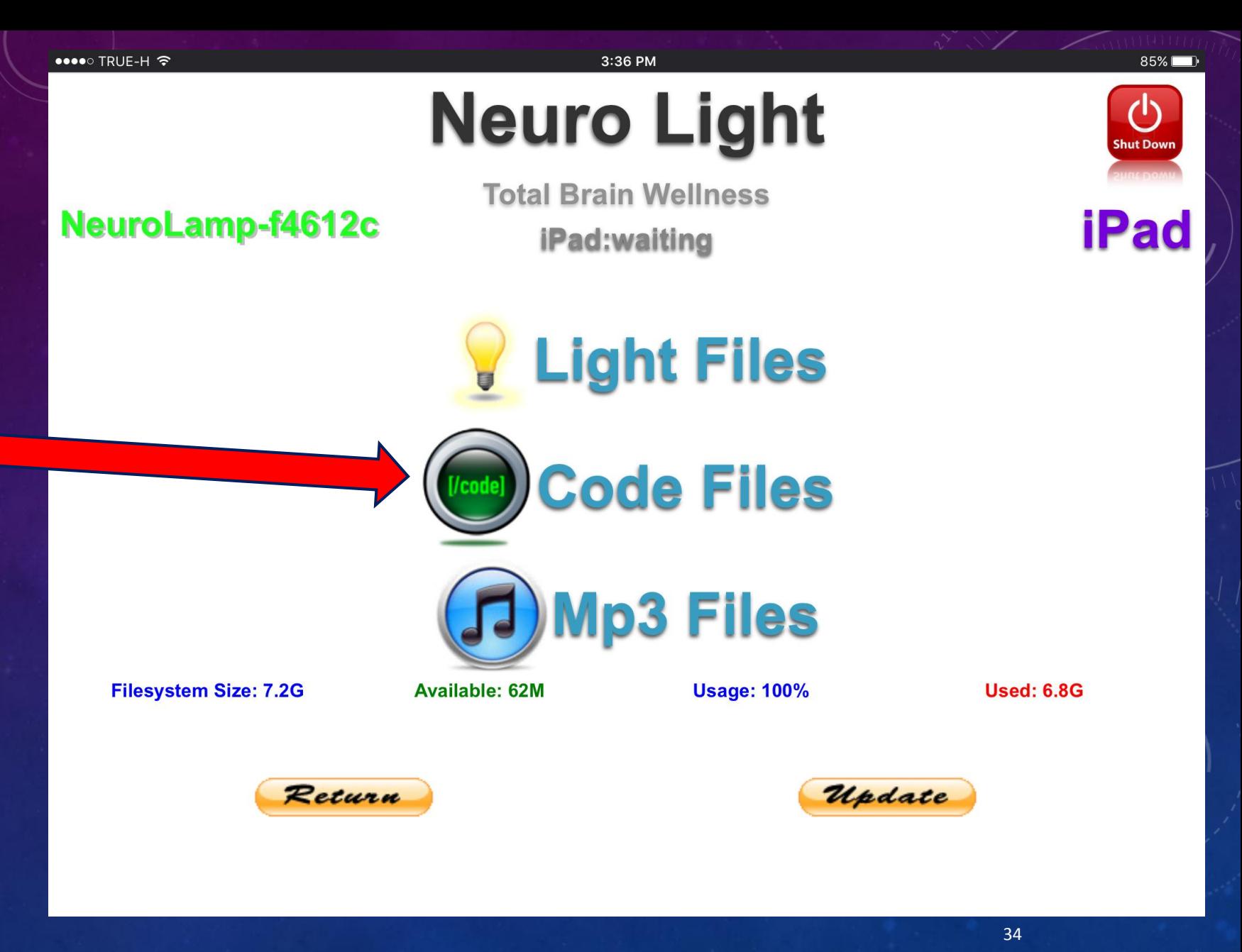

**"Test**" is used to **trouble shoot** if ever you have **problems** .

This is an **easy way** to **search** for what might have happened.

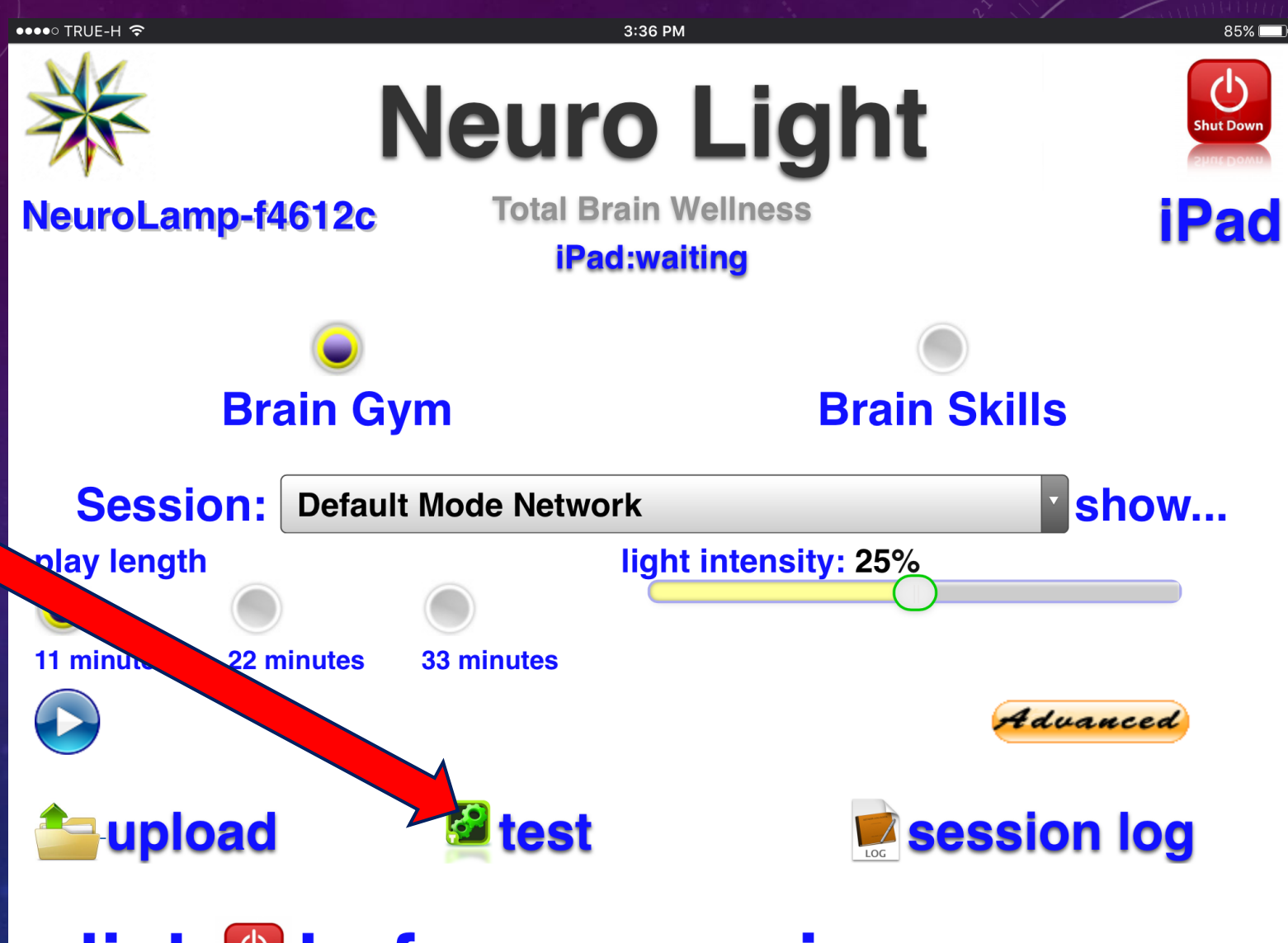

**click & before removing power** 

35

When you **select** "**Test**" it looks like this.

**Don't worry**…if you have a problem **someone will help you.**

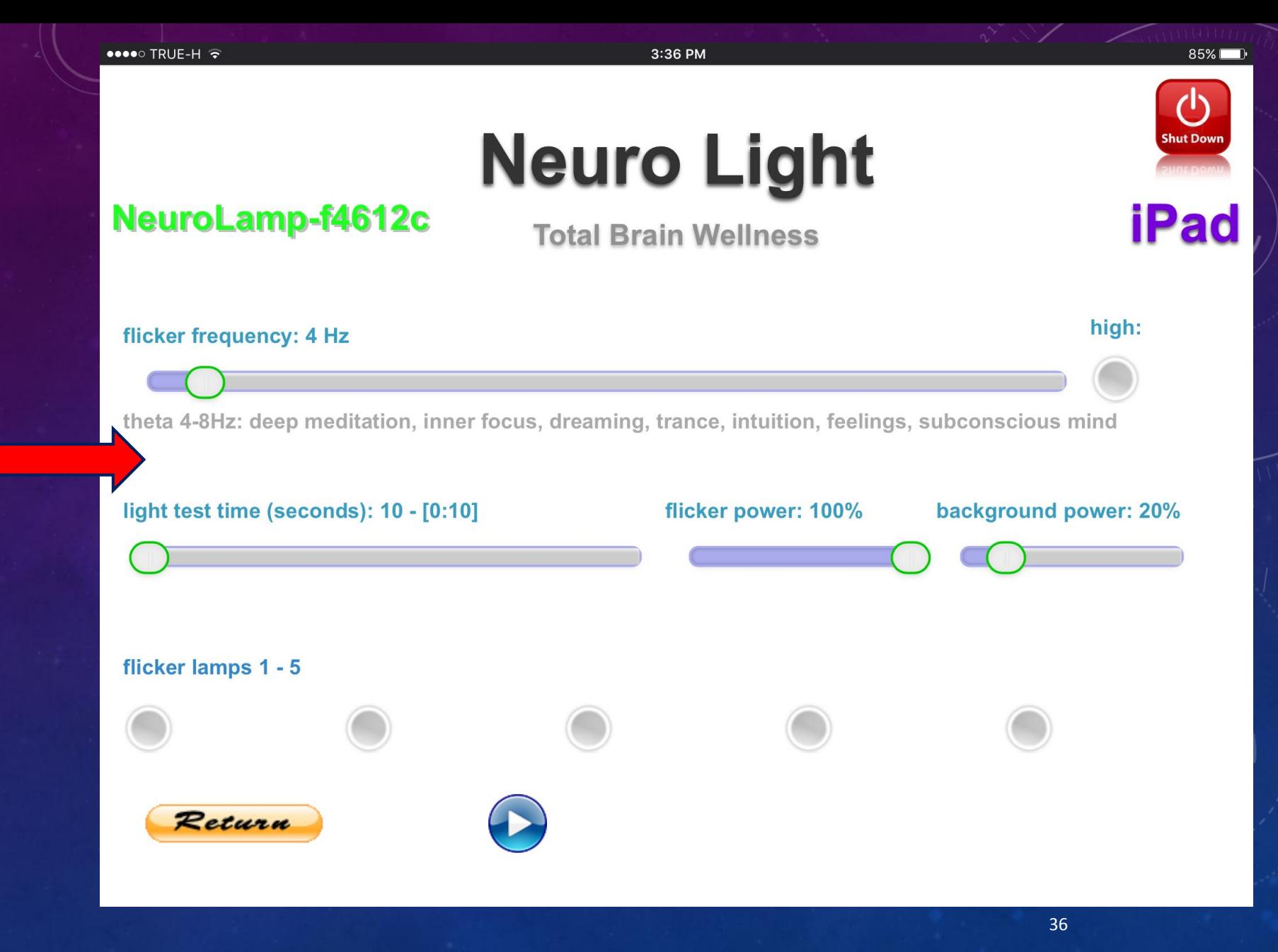

**"Session Log**" is used to **keep records of sessions if you want.**

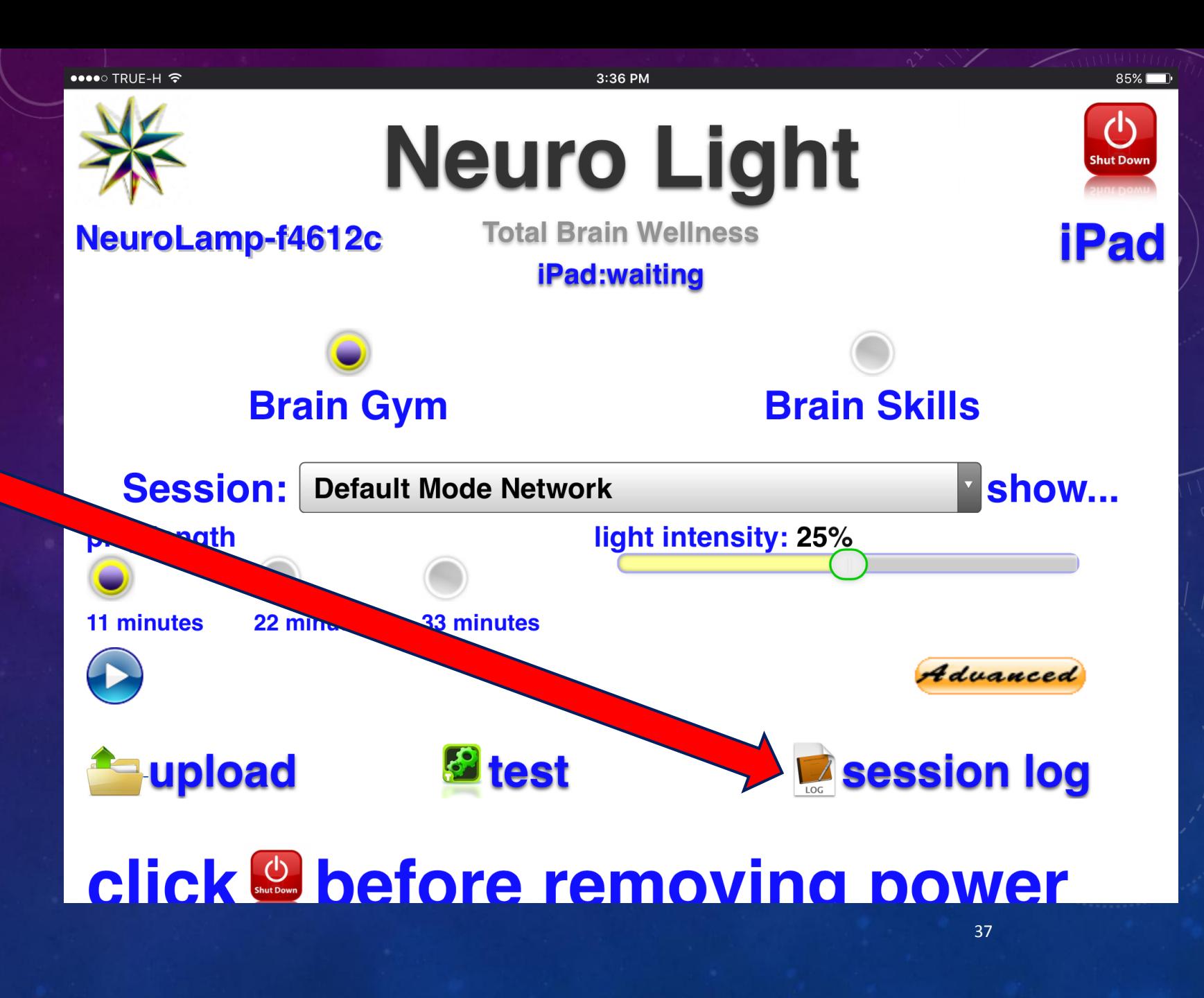

When you **select** "**Session Log**" it looks like this.

**Click on the Date bar.**

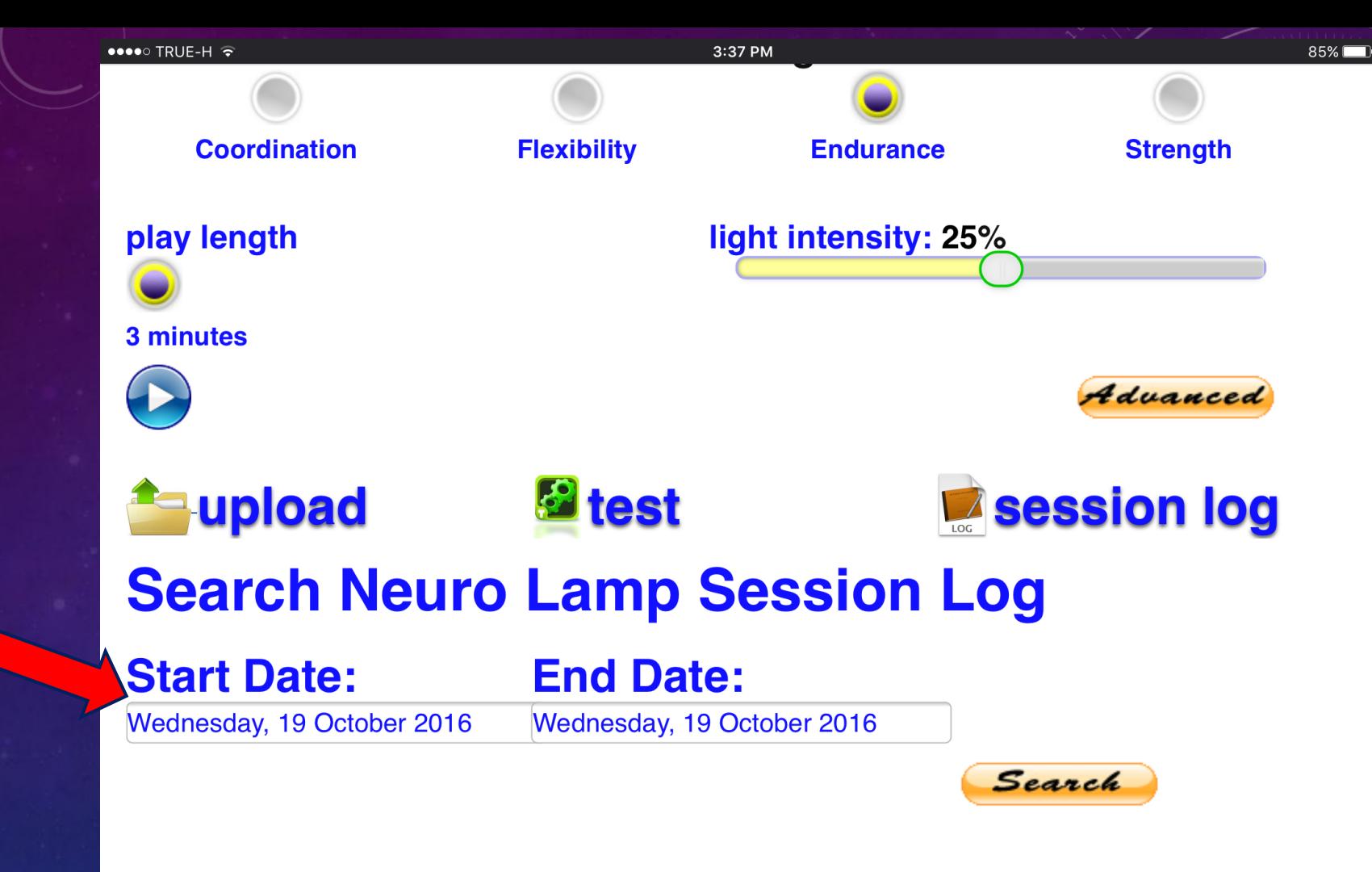

### click before removing power

**Click** on the **Date bar**  and a **calendar pops open.**

**Choose a date** you may want to **search** for a **past session record** .

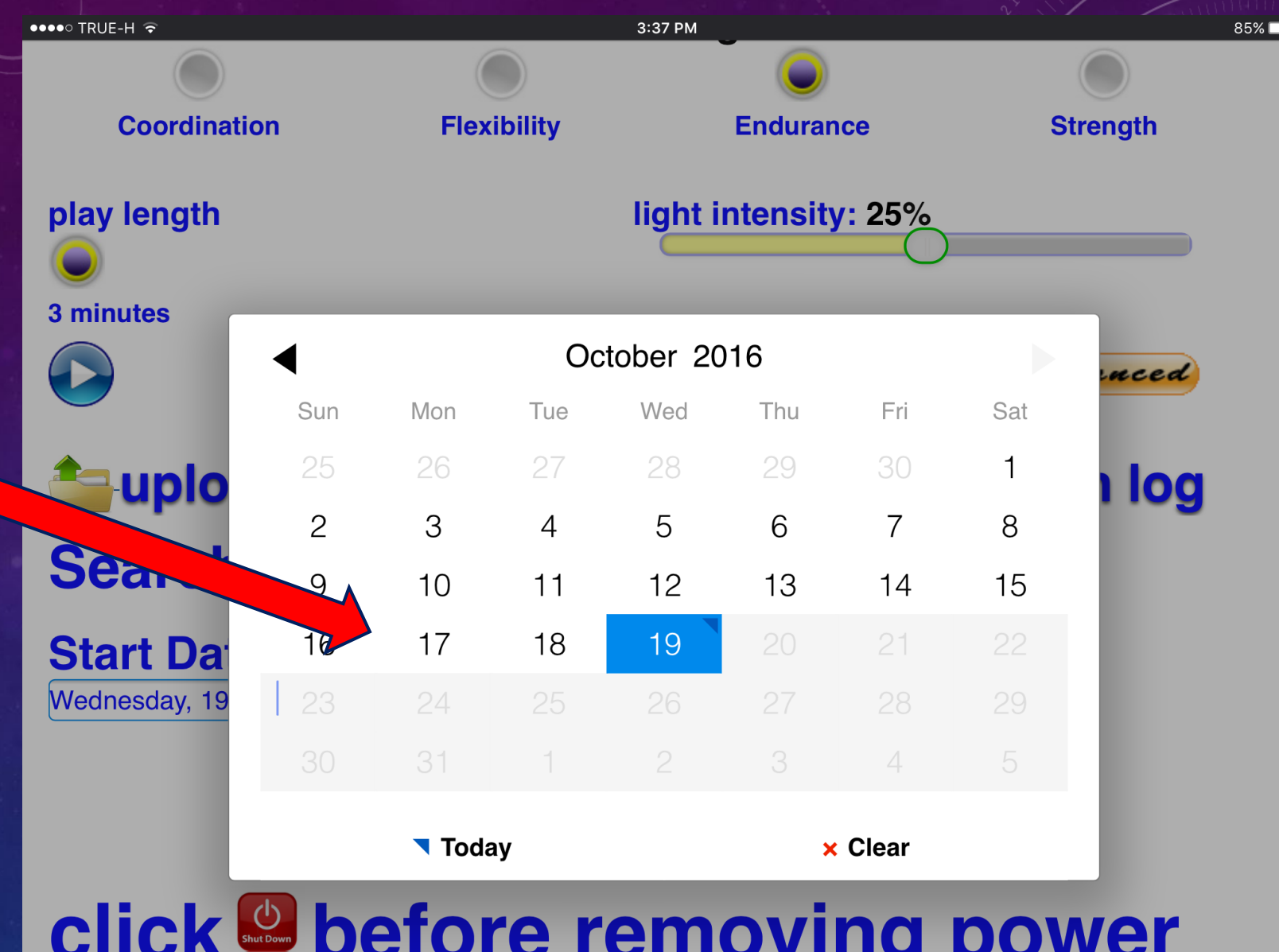

When you are **finished using** the **Neuro Light**….you *MUST FOLLOW* this

**Shutdown sequence** .

If you don't, you can **damage the hardware**  and this is *NOT*  **covered in warranty** !

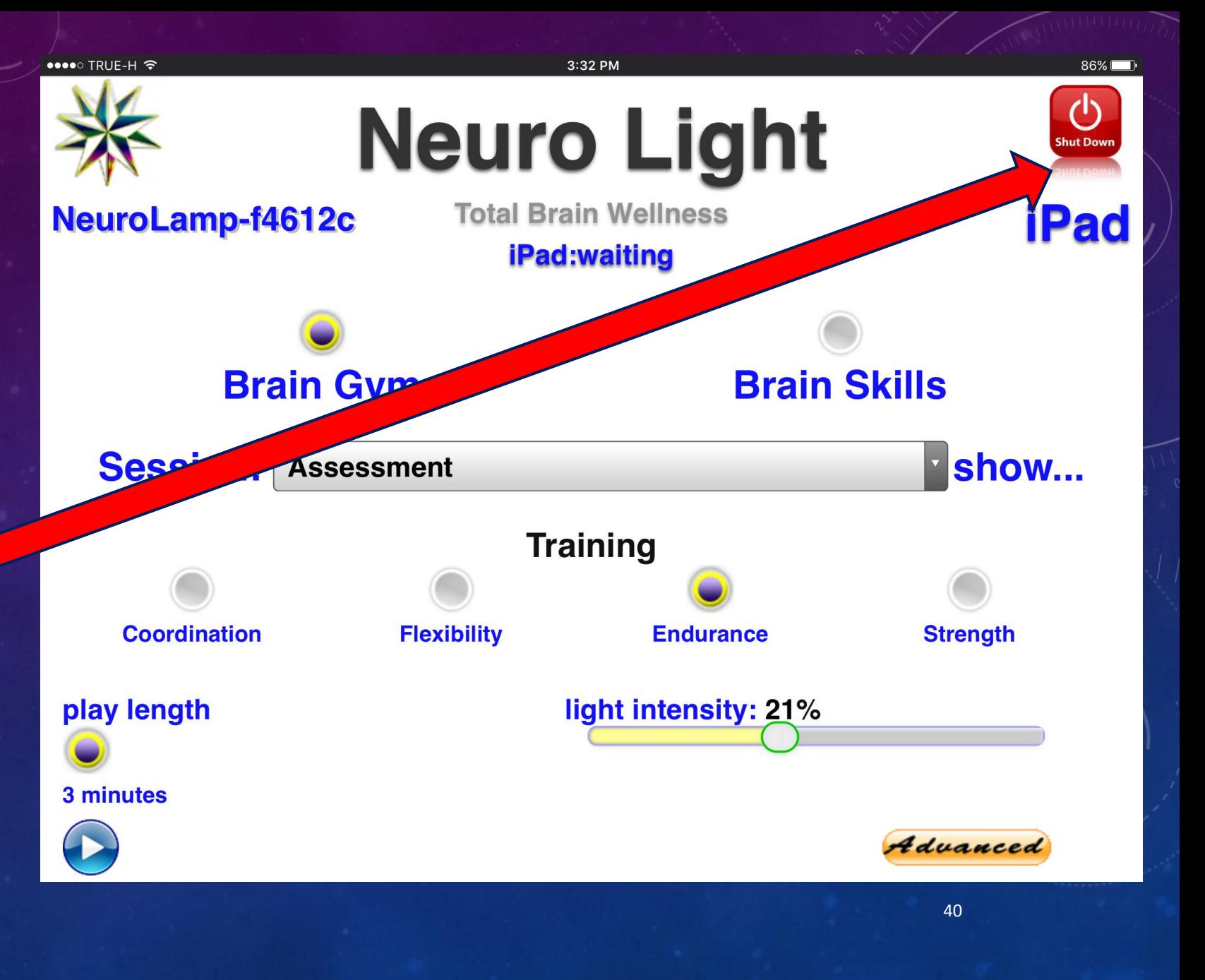

**FIRST** – click the red **Shut Down button in** the upper right corner of the screen.

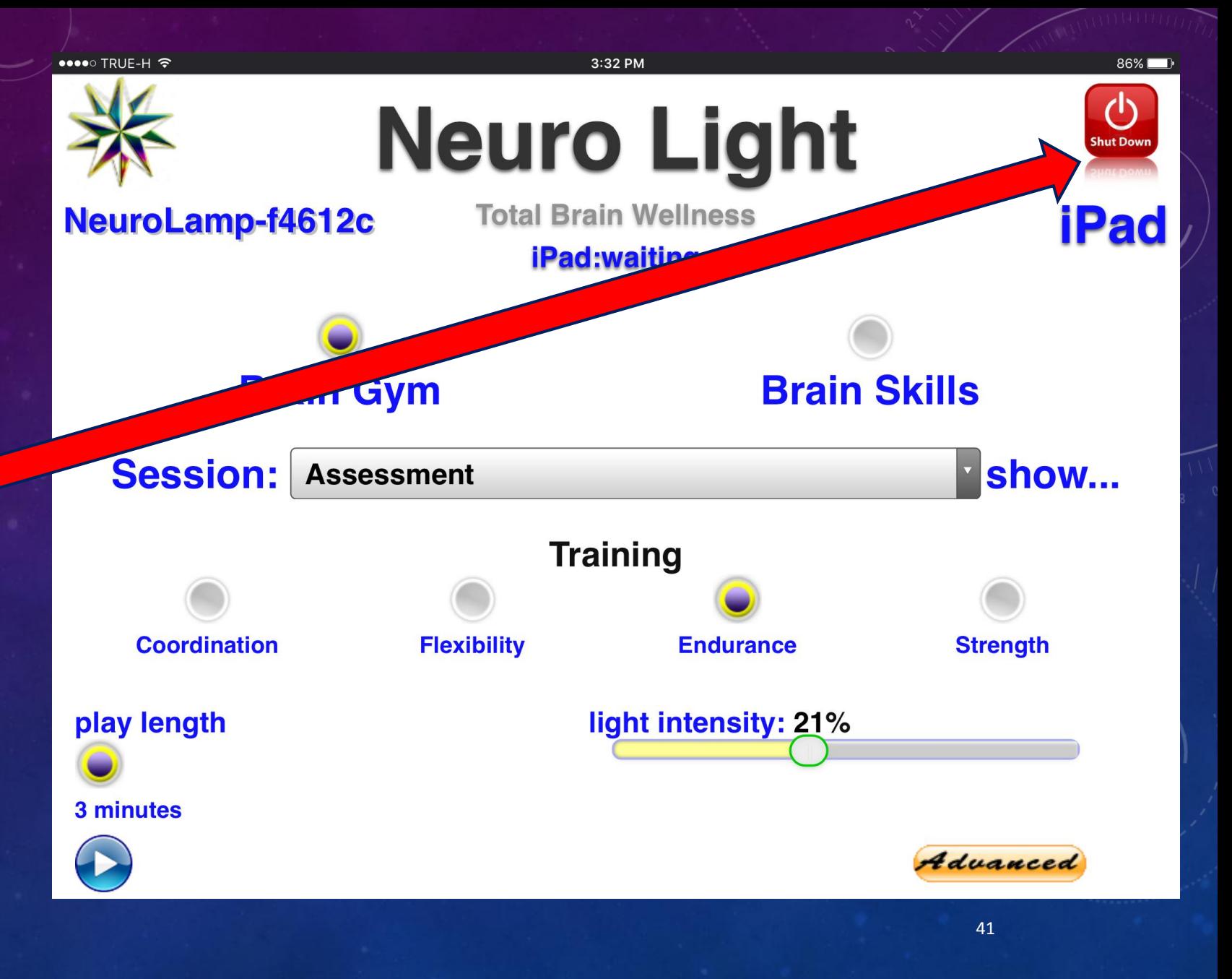

Now **press** the "**Shutdown**" button.

A **count down sequence** will appear  $-3 - 2 - 1 - 0$ .

Then **it will say** that it is **safe to turn OFF** the **power** to the Neuro Light.

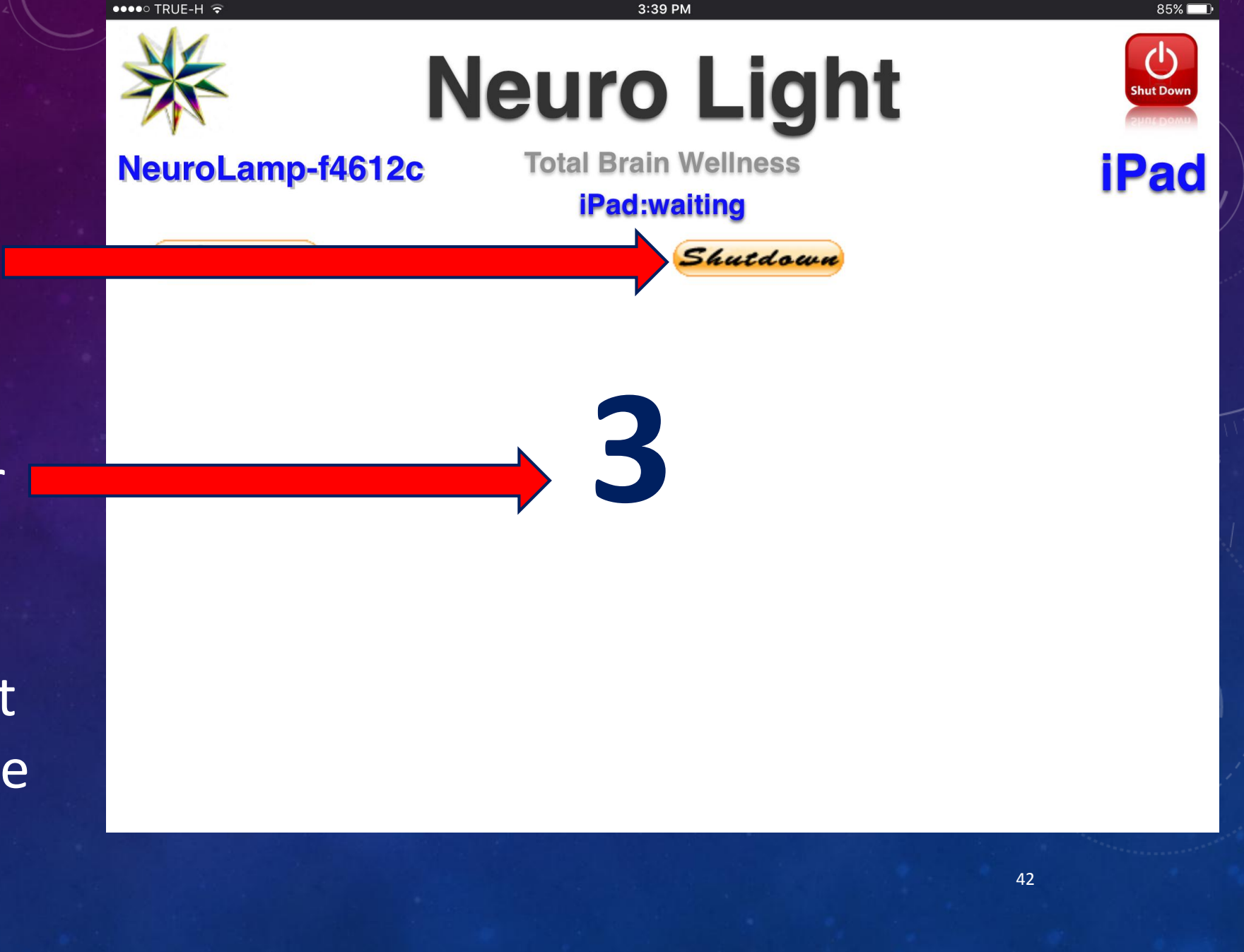

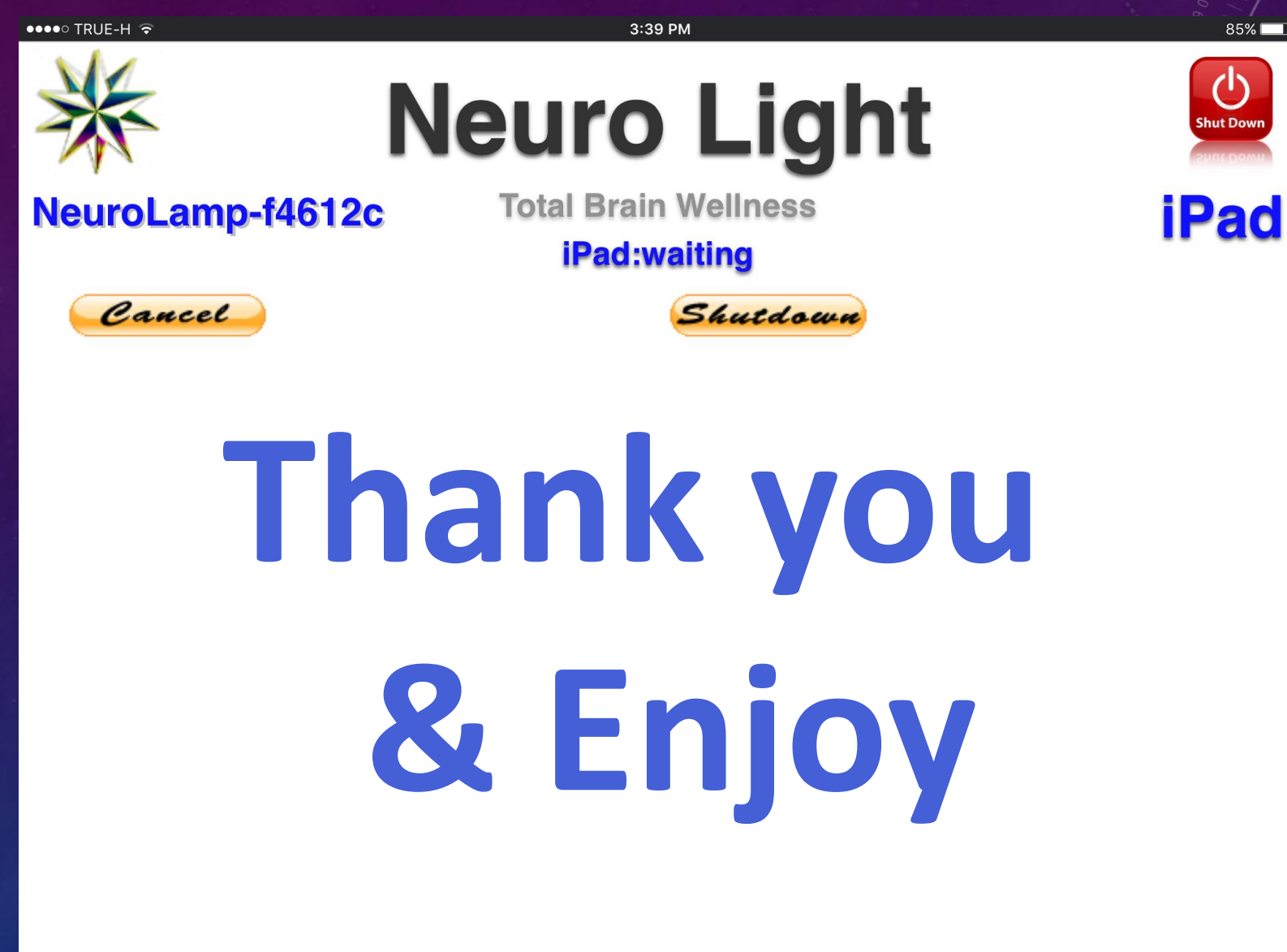

85%